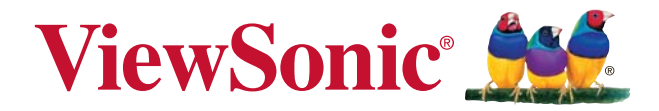

## **PX706HD DLP Projektor Bedienungsanleitung**

Modell Nr. VS17266

## **Informationen zur Einhaltung von Normen und Bestimmungen**

## **FCC Erklärung**

Dieses Gerät erfüllt die Anforderungen gemäß Abschnitt 15 der FCC Bestimmungen. Für den Betrieb sind folgende Bedingungen zu beachten: (1) das Gerät darf keine schädlichen Interferenzen erzeugen und muss (2) empfangene Interferenzen aufnehmen, obwohl diese zu Betriebsstörungen führen können.

Dieses Gerät wurde getestet und entspricht den Grenzwerten digitaler Geräte der Klasse B (siehe Abschnitt 15 der FCC-Bestimmungen). Diese Grenzwerte bieten einen ausreichenden Schutz gegen Interferenzen bei häuslichen Installationen. Das Gerät erzeugt und verwendet hochfrequente Schwingungen und kann sie ausstrahlen. Wenn es nicht nach den Anweisungen des Herstellers aufgestellt und betrieben wird, können Störungen im Radio- und Fernsehempfang auftreten. In Ausnahmefällen können bestimmte Installationen aber dennoch Störungen verursachen. Sollte der Radio- und Fernsehempfang beeinträchtigt sein, was durch Ein- und Ausschalten des Gerätes festgestellt werden kann, empfiehlt sich die Behebung der Störung durch eine oder mehrere der folgenden Maßnahmen:

- Richten Sie die Empfangsantenne neu aus.
- Vergrößern Sie den Abstand zwischen Gerät und Empfänger.
- Stecken Sie den Netzstecker des Geräts in eine andere Steckdose, damit das Gerät und der Empfänger an verschiedene Stromkreise angeschlossen sind.
- Bitten Sie Ihren Händler oder einen erfahrenen Radio- bzw. Fernsehtechniker um Hilfe.

**Warnung:** Sie werden darauf hingewiesen, dass Geräte, an denen nicht von der für die Einhaltung der Bestimmungen verantwortlichen Stelle ausdrücklich gebilligte Änderungen vorgenommen wurden, vom Benutzer nicht betrieben werden dürfen.

#### **Für Kanada**

- Dieses digitale Gerät der Klasse A entspricht der Kanadischen ICES-003.
- Cet appareil numérique de la classe B est conforme à la norme NMB-003 du Canada.

#### **CE Konformität für europäische Länder**

Das Gerät entspricht der EMV Richtlinie 2014/30/EU und der Niederspannungsrichtline 2014/35/EU.

#### **Die folgenden Informationen gelten nur für EU-Mitgliedsstaaten:**

Das Zeichen entspricht der Elektro- und Elektronikgeräte-Abfall-Richtlinie 2012/19/EU (WEEE).

Das Zeichen zeigt an, dass dieses Gerät einschließlich leerer oder entsorgter Batterien oder Akkus NICHT als unsortierter Haushaltsmüll entsorgt werden darf, sondern die verfügbaren Rücknahme- und Sammelsysteme verwendet werden sollen.

Falls auf den in diesem Gerät enthaltenen Batterien, Akkus und Knopfzellen die chemischen Hg, Cd, oder Pb dargestellt sind, bedeutet dies, dass die Batterie einen Schwermetallanteil von 0,0005% Quecksilber oder mehr als 0,002% Kadmium oder mehr als 0,004% Blei enthält.

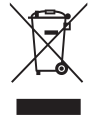

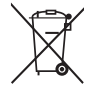

## **Wichtige Sicherheitshinweise**

- 1. Lesen Sie diese Hinweise.
- 2. Bewahren Sie diese Hinweise auf.
- 3. Beachten Sie alle Warnungen.
- 4. Folgen Sie allen Anweisungen
- 5. Verwenden Sie dieses Gerät nicht in der Nähe von Wasser.
- 6. Mit einem weichen, trockenen Tuch reinigen.
- 7. Nicht die Lüftungsschlitze blockieren. Das Gerät gemäß den Herstelleranweisungen installieren.
- 8. Nicht in der Nähe von Hitzequellen wie z.B. Heizkörperen, Heizrippen, Öfen oder anderen wärmeerzeugenden Geräten (einschließlich Verstärkern) aufstellen.
- 9. Nicht die Sicherungseinrichtung des polarisierten oder geerdeten Steckers manipulieren. Ein polarisierter Stecker besitzt zwei Kontakte, wobei einer etwas breiter als der andere ist. Ein geerdeter Stecker besitzt zwei Kontakte und einen dritten Erdungsstift. Der breite Kontakt und der dritte Stift dienen Ihrer Sicherheit. Falls der beiliegende Stecker nicht in die Steckdose passt, wenden Sie sich an einen Elektriker, um die Steckdose auswechseln zu lassen.
- 10. Schützen Sie das Stromkabel vor Tritten oder Verbiegungen, speziell an den Steckern. an Mehrfachsteckdosen und an dem Punkt, an dem es aus dem Gerät heraustritt. Stellen Sie sicher, dass sich die Steckdose in der Nähe des Gerätes befindet, so dass sie leicht zugänglich ist.
- 11. Verwenden Sie nur Anhänge/Zubehör, das vom Hersteller getestet wurde.
- 12. Verwenden Sie nur einen den Herstelleranweisungen entsprechenden oder mit dem Gerät angebotenen Wagen, Ständer, Stativ, Regal oder Tisch. Wenn ein Wagen verwendet wird, ist Vorsicht beim Bewegen der Wagen/Einheit Kombination geboten, um Verletzungen durch Umkippen zu vermeiden.

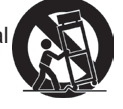

- 13. Ziehen Sie das Netzkabel aus der Steckdose heraus, wenn das Gerät über längere Zeit nicht verwendet wird.
- 14. Lassen Sie alle Reparaturen durch qualifiziertes Kundendienstpersonal ausführen. Nehmen Sie Kontakt mit dem Kundendienst auf, wenn das Gerät in irgendeiner Weise beschädigt wurde, z.B.: Wenn das Stromkabel oder der Stecker beschädigt ist, Flüssigkeit in das Gerät eingedrungen ist oder Gegenstände in das Gerät hineingefallen sind, wenn das Gerät Regen oder Feuchtigkeit ausgesetzt war oder wenn das Gerät nicht richtig funktioniert oder fallengelassen wurde.

## **Erklärung zur RoHS2 Konformität**

Dieses Produkt wurde gemäß den Anforderungen der EG-Richtlinie 2011/65/EU zur Beschränkung der Verwendung bestimmter gefährlicher Stoffe in Elektro- und Elektronikgeräten (RoHS2-Richtlinie) entworfen und hergestellt und hat sich als mit den maximalen Konzentrationswerten, die der europäischen Ausschuss für die technische Anpassung (Technical Adaptation Committee; TAC) festgelegt hat, wie folgt konform erwiesen:

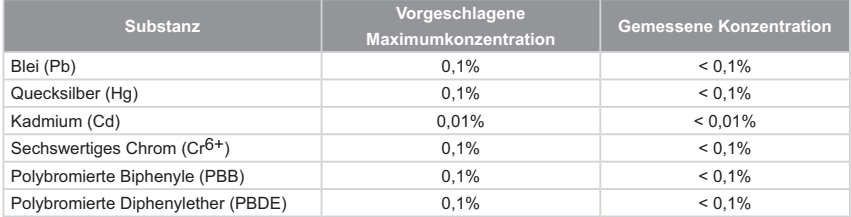

Manche Produktkomponenten sind im Anhang III der RoHS2-Richtlinie wie unten beschrieben ausgenommen:

Beispiele von ausgenommenen Komponenten:

- **1.** Quecksilber in Kaltkathodenlampen und Leuchtröhren mit externen Elektroden (CCFL und EEFL) für spezielle Zwecke überschreitet nicht (pro Lampe):
	- (1) Geringe Länge ( $\leq$  500 mm): maximal 3,5 mg pro Lampe.
	- (2) Mittlere Länge ( $>500$  mm und  $\leq 1.500$  mm): maximal 5 mg pro Lampe.
	- (3) Große Länge ( $>$ 1.500 mm): maximal 13 mg pro Lampe.
- **2.** Blei im Glas von Kathodenstrahlröhren.
- **3.** Blei im Glas der Leuchtröhren übersteigt nicht 0,2 % nach Gewicht.
- **4.** Blei als Legierungselement in Aluminium mit bis zu 0,4 % Blei nach Gewicht.
- **5.** Kupferlegierung mit bis zu 4 % Blei nach Gewicht.
- **6.** Blei in Lötmetallen mit hoher Schmelztemperatur (d. h. Legierungen auf Bleibasis mit 85 % nach Gewicht oder mehr Blei).
- **7.** Elektrische und elektronische Komponenten mit Blei in Glas oder Keramik mit Ausnahme von dielektrischer Keramik in Kondensatoren, z. B. piezoelektrischen Geräten, oder in Glas- oder Keramik-Matrix-Verbindungen.

## **Copyright Hinweise**

Copyright © ViewSonic® Corporation, 2018. Alle Rechte vorbehalten. Macintosh und Power Macintosh sind registrierte Markenzeichen von Apple Inc. Microsoft, Windows, Windows NT und das Windows Logo sind registrierte Markenzeichen der Microsoft Corporation in den Vereinigten Staaten und anderen Ländern. ViewSonic, das Drei Vögel Logo, OnView, ViewMatch und ViewMeter sind registrierte Markenzeichen der ViewSonic Corporation.

VESA ist ein registriertes Markenzeichen der Video Electronics Standards Association. DPMS und DDC sind Markenzeichen von VESA.

PS/2, VGA und XGA sind registrierte Markenzeichen der International Business Machines Corporation.

Haftungsausschluss: Die ViewSonic Corporation haftet weder für technische bzw. redaktionelle Fehler oder Auslassungen, noch für zufällige oder Folgeschäden, die aus der Lieferung dieses Materials oder der Leistung oder dem Gebrauch dieses Produktes entstehen.

Im Interesse einer kontinuierlichen Produktverbesserung behält sich ViewSonic Corporation das Recht vor, Produktspezifikationen ohne vorherige Ankündigung vorzunehmen. Die Informationen in diesem Dokument können ohne vorherige Ankündigung geändert werden.

Kein Teil dieses Dokuments darf in irgendeiner Form für irgendeinen Zweck ohne vorherige schriftliche Zustimmung der ViewSonic Corporation kopiert, reproduziert oder übertragen werden.

## **Produktregistrierung**

Bitte besuchen Sie die ViewSonic-Internetseiten Ihrer Region und registrieren Sie Ihr Produkt online; so bleiben Sie über künftige Vorgaben zu Ihrem Produkt auf dem Laufenden und erhalten zusätzliche Informationen automatisch.

Durch die Registrierung Ihres Produktes bleiben Sie bei sämtlichen Kundendienstbelangen stets auf dem neuesten Stand.

Bitte drucken Sie diese Bedienungsanleitung aus, füllen Sie den Abschnitt "Für Ihre Unterlagen" aus.

Weitere Informationen finden Sie im "Kundendienst"-Abschnitt dieser Anleitung.

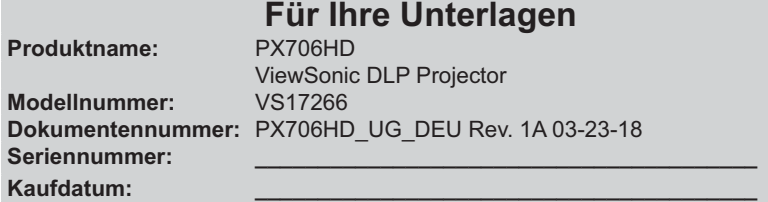

#### **Produktentsorgung am Ende der Produktlebenszeit**

Die Lampe in diesem Produkt enthält Quecksilber, das Sie und die Umwelt gefährden kann. Bitte seien Sie entsprechend vorsichtig und entsorgen Sie die Lampe gemäß den Gesetzen auf Landes- oder Bundesebene.

ViewSonic achtet die Umwelt und verpflichtet sich zu einer umweltbewussten Arbeits- und Lebensweise. Vielen Dank, dass Sie einen Beitrag zu einem intelligenteren, umweltfreundlicheren Umgang mit EDV-Produkten leisten. Weitere Einzelheiten finden Sie auf der ViewSonic-Webseite.

USA und Kanada: http://www.viewsonic.com/company/green/recycle-program/ Europa: http://www.viewsoniceurope.com/eu/support/call-desk/ Taiwan: http://recycle.epa.gov.tw/recycle/index2.aspx

# *Inhalt*

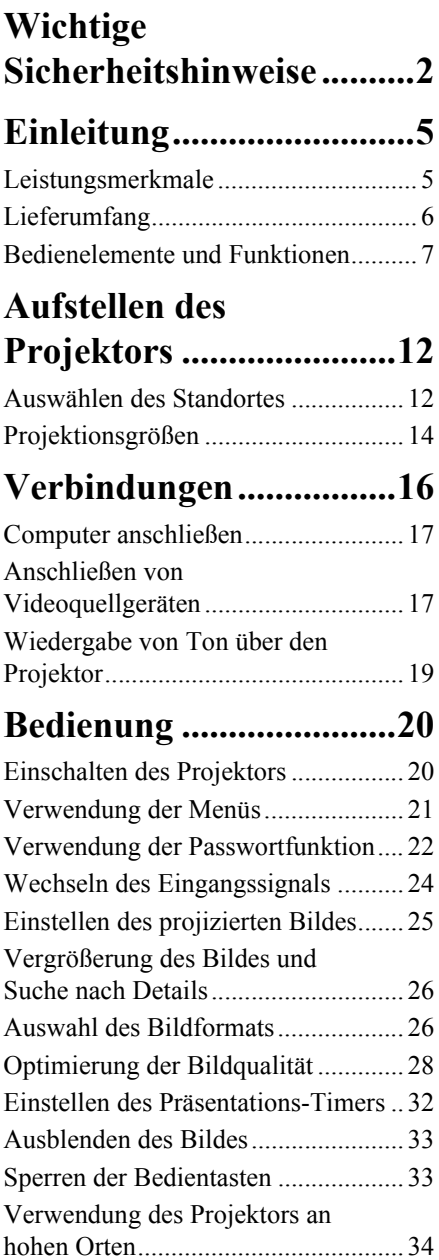

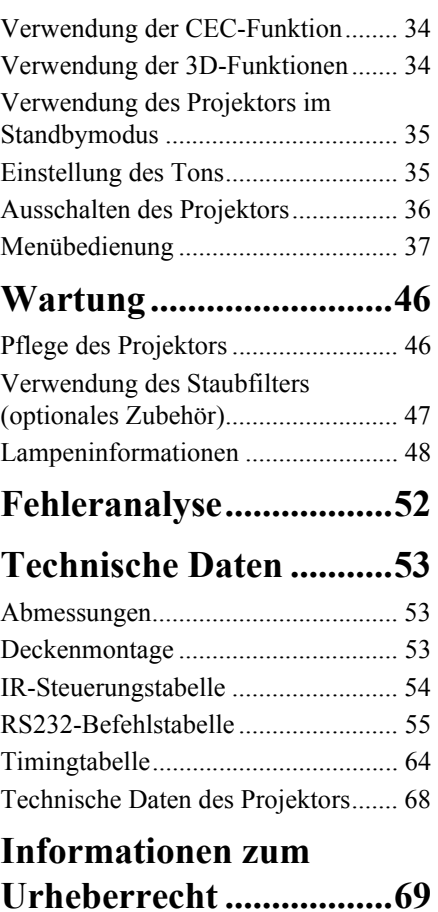

<span id="page-6-0"></span>Der Projektor wurde so entwickelt und getestet, dass er die neuesten Normen für Sicherheit bei Geräten der Informationstechnologie erfüllt. Um die Sicherheit dieses Produktes zu gewährleisten, müssen Sie jedoch die in diesem Handbuch und auf dem Produkt vermerkten Anweisungen befolgen.

## **Sicherheitshinweise**

- 1. **Lesen Sie vor Inbetriebnahme des Projektors dieses Handbuch.** Bewahren Sie es auf, um bei Bedarf darauf zurückgreifen zu können.
- 2. **Sehen Sie während des Betriebs nicht direkt in die Projektorlinse.** Durch das helle Licht können Ihre Augen geschädigt werden.
- 3. **Wartungsarbeiten nur von Fachpersonal ausführen lassen.**
- 4. **Öffnen Sie immer die Blende der Linse oder entfernen Sie die Schutzkappe von der Linse, wenn die Projektorlampe eingeschaltet ist.**
- 5. In manchen Ländern ist die Netzspannung NICHT stabil. Dieser Projektor kann innerhalb eines Bereichs von 100 bis 240 Volt Wechselstrom betrieben werden. Er kann jedoch bei Stromausfällen oder Spannungsschwankungen von **±**10 Volt ausfallen. **An Orten mit Stromausfällen oder instabiler Netzspannung sollten Sie daher in Verbindung mit dem Projektor einen Stromstabilisator, einen Überspannungsschutz oder eine unterbrechungsfreie Stromversorgung (USV) installieren.**
- 6. Sorgen Sie dafür, dass die Projektionslinse bei Betrieb frei ist, da andernfalls Beschädigungen durch Wärme entstehen können oder Brandgefahr besteht. Um die Lampe vorübergehend auszuschalten, drücken Sie am Projektor oder auf der Fernbedienung auf die Taste BLANK.
- 7. Die Lampe wird während des Betriebs extrem heiß. Lassen Sie bei einem Lampenwechsel zunächst den Projektor ca. 45 Minuten lang abkühlen, bevor Sie das Lampenelement entfernen.
- 8. Benutzen Sie die Lampe nicht weiter, nachdem die Nennstandzeit der Lampe erreicht wurde. Übermäßige Nutzung der Lampen über die angegebene Lebensdauer hinaus kann in seltenen Fällen zum Zerbrechen führen.
- 9. Wechseln Sie erst dann das Lampenmodul oder andere elektronische Komponenten aus, wenn der Projektor vom Netz getrennt ist.
- 10. Sorgen Sie für einen sicheren und stabilen Stand des Gerätes. Andernfalls kann es herunterfallen und beschädigt werden.
- 11. Versuchen Sie niemals den Projektor auseinanderzubauen. Im Inneren des Gerätes stehen Teile unter Spannung. Der Kontakt mit diesen Teilen kann zu lebensgefährlichen Verletzungen führen.

Andere Abdeckungen dürfen unter keinen Umständen geöffnet oder entfernt werden. Wenden Sie sich für Reparaturen an einen entsprechend qualifizierten professionellen Kundendienst.

- 12. Stellen Sie den Projektor nicht an folgenden Standorten auf:
	- Orte mit unzureichender Belüftung oder unzureichendem Platz. Der Abstand zur Wand muss mindestens 50 cm betragen, und die Belüftung des Projektors darf nicht behindert sein.
	- Orte mit sehr hohen Temperaturen, z.B. in Kraftfahrzeugen mit verschlossenen Fenstern und Türen.
- Orte mit sehr hoher Luftfeuchtigkeit oder hoher Konzentration von Staub und Zigarettenrauch. Hierdurch können optische Bauteile verunreinigt, die Nutzungsdauer des Projektors verringert und das Bild verdunkelt werden.
- Orte in der Nähe von Feuermeldern.
- Orte mit Temperaturen über 40°C / 104°F.
- Orte in einer Höhe von über 3000 m (10000 Fuß).
- 13. Blockieren Sie nicht die Belüftungsöffnungen. Wenn die Belüftungsöffnungen blockiert sind, kann Überhitzung im Projektor zu einem Brand führen.
	- Stellen Sie den Projektor nicht auf eine Decke, auf Bettzeug oder auf eine andere weiche Oberfläche.
	- Bedecken Sie den Projektor nicht mit einem Tuch oder einem anderen Gegenstand.
	- In der Nähe des Projektors dürfen sich keine leicht entflammbaren Stoffe befinden.
- 14. Stellen Sie den Projektor für den Betrieb immer auf einer ebenen, waagerechten Fläche auf.
	- Verwenden Sie das Gerät nicht auf unebenen Flächen mit einer Neigung von mehr als 10 Grad (nach rechts/links) bzw. 15 Grad (nach vorne/hinten). Die Verwendung des Projektors auf nicht waagerechten Flächen kann zu Fehlfunktionen oder Beschädigungen der Lampe führen.
- 15. Stellen Sie das Gerät nicht senkrecht auf eine Seite. Andernfalls kann der Projektor umfallen und beschädigt werden oder Verletzungen verursachen.
- 16. Treten Sie nicht auf den Projektor, und stellen Sie nichts auf das Gerät. Andernfalls können Schäden am Projektor sowie Unfälle und Verletzungen die Folge sein.
- 17. Stellen Sie keine Flüssigkeiten auf den Projektor oder in seine Nähe. Wenn Flüssigkeiten in das Projektorinnere eindringen, kann dies zu Fehlfunktionen des Projektors führen. Wenn Flüssigkeit in den Projektor eingedrungen ist, trennen Sie das Netzkabel von der Steckdose, und setzen Sie sich mit dem lokalen Kundendienst in Verbindung, um den Projektor reparieren zu lassen.
- 18. Dieser Projektor kann Bilder umgedreht anzeigen, so dass er auch an der Decke montiert werden kann.

#### **Die Deckenmontage des Projektors muss fachgerecht unter Verwendung eines**   $/$ ! $\setminus$ **geeigneten Deckenmontagesatzes erfolgen.**

- 19. Während das Gerät in Betrieb ist, treten möglicherweise aus dem Belüftungsgitter heiße Luft oder auffallende Gerüche aus. Dies ist normal und weist nicht auf einen Defekt des Gerätes hin.
- 20. Verwenden Sie die Sicherheitsleiste nicht für den Transport oder die Installation. Sie sollte mit einem im Handel erhältlichen Anti-Diebstahl-Kabel verwendet werden.

### 21. ACHTUNG

Möglicherweise gefährliche optische Strahlung könnte von diesem Produkt emittiert werden.

Schauen Sie nicht auf die eingeschaltete Lampe.

**√−**╳→ૅ**∟ DG2** ice

Könnte schädlich für die Augen sein. Risikogruppe 2. Wie bei jeder hellen Lichtquelle, nicht in den Strahl blicken, RG2 IEC 62471-5:201

#### **Warnhinweis**

- **DIESES GERÄT MUSS GEERDET WERDEN.**
- **Wenn Sie die Einheit installieren, fügen Sie einen einfach zugänglichen Schalter in die fixierte Verkabelung ein oder stecken Sie den Netzstecker in eine leicht zugängliche Steckdose in der Nähe der Einheit. Wenn während der Bedienung der Einheit ein Fehler auftritt, schalten Sie das Gerät mit dem Schalter aus oder ziehen Sie den Stecker aus der Steckdose.**

## **Sicherheitsanweisungen für die Deckenmontage des Projektors**

Damit der Betrieb des Projektors reibungslos verläuft und Verletzungen an Personen sowie Sachschäden vermieden werden, müssen Sie mit dem folgenden Sicherheitsaspekt vertraut sein.

Wenn Sie den Projektor an der Decke befestigen möchten, sollten Sie unbedingt einen gut passenden Deckenmontagesatz verwenden und sicherstellen, dass dieser fachgerecht und sicher installiert wurde.

Falls Sie für den Projektor einen ungeeigneten Deckenmontagesatz verwenden, besteht die Gefahr, dass der Projektor aufgrund einer unsachgemäßen Befestigung mit falschen/zu kurzen Schrauben von der Decke fällt.

Der Deckenmontagesatz für den Projektor ist im selben Fachgeschäft erhältlich, in dem Sie auch den Projektor erworben haben. Wir empfehlen, dass Sie außerdem ein separates Sicherheitskabel kaufen und dieses ordnungsgemäß in der Aussparung für das Kensington-Schloss am Projektor und an der Grundplatte des Deckenmontagegestells anbringen. Neben dem Diebstahlschutz bietet dies einen Fallschutz, sollte sich der Projektor aus seiner Befestigung am Montagegestell lösen.

# <span id="page-9-1"></span><span id="page-9-0"></span>**Leistungsmerkmale**

Der Projektor vereint optische Hochleistungsprojektion und benutzerfreundliches Design und bietet daher hohe Zuverlässigkeit und optimale Bedienbarkeit.

**Einige Funktionen könnten an Ihrem Projektor nicht verfügbar sein. Die Leistung könnte je nach Modellausstattung variieren.**

- USB Typ-C ermöglicht eine einfache Anzeige auf einem Smart Device und einen PC, sowie ein schnelles Aufladen mit einem Stecker.
- Das Design der Linse für kurze Projektionsentfernungen ermöglicht die Projektion von 100" Bildschirmgröße aus nur 1,5 m Entfernung.
- Energiesparfunktion zur Verringerung des Stromverbrauchs der Lampe um bis zu 70%, wenn für einen bestimmten Zeitraum kein Eingangssignal entdeckt werden kann.
- Präsentations-Timer für eine bessere Kontrolle der Zeit während Präsentationen
- Unterstützt 3D-Anzeige
- Farbverwaltung zur freien Einstellung von Farben
- Weniger als 0,5 W Stromverbrauch, wenn der Energiesparmodus aktiviert ist
- Bildschirmfarben-Korrekturfunktion zur Projektion auf Oberflächen in unterschiedlichen Farben
- Schnelle automatische Suche zur schnelleren Erkennung von Signalen
- Auswählbare Farbmodi für unterschiedliche Projektionszwecke
- Beste Bildqualität durch automatische Einstellung mit einem Tastendruck (nur für Analogsignal)
- Digitale Schrägprojektionskorrektur zur Korrektur verzerrter Bilder
- Einstellbare Farbverwaltungsregelung für Daten-/Videoanzeige
- Fähigkeit zur Anzeige von 1,07 Milliarden Farben
- OSD (On-Screen Display)-Menüs in mehreren Sprachen
- Umschalten zwischen Normal- und Sparmodus für geringeren Stromverbrauch
- Kompatibel mit Component-HDTV (YPbPr)
- Die HDMI CEC (Consumer Electronics Control) Funktion ermöglich ein synchronisiertes EIN/AUS schalten zwischen dem Projektor und einem an den HDMI-Eingang des Projektors angeschlossenen CEC-kompatiblen DVD Players
- **Die Helligkeit des projizierten Bildes variiert je nach der Umgebungshelligkeit sowie den ausgewählten Einstellungen für den Kontrast und die Helligkeit des Eingangssignals und steht in direkter Relation zum Projektionsabstand.**
- **Die Helligkeit der Lampe nimmt mit der Zeit ab und kann von den Herstellerangaben abweichen. Dies ist normal und ein erwartetes Verhalten.**

# <span id="page-10-0"></span>**Lieferumfang**

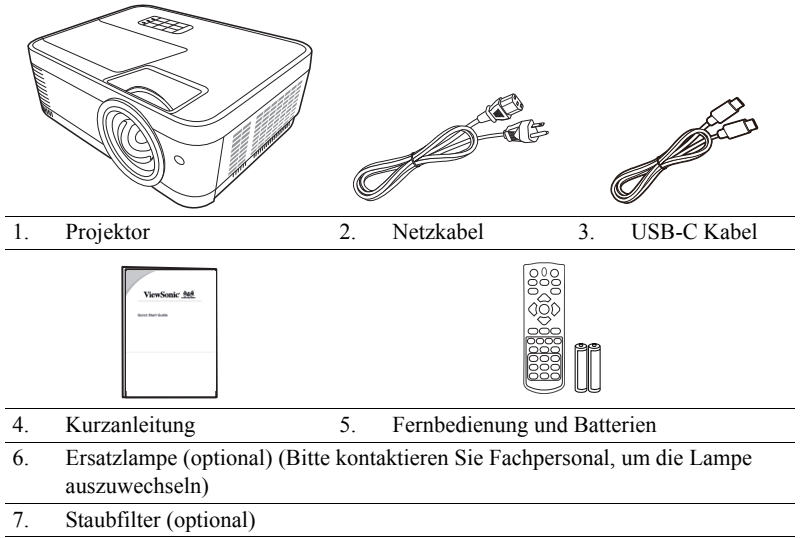

# <span id="page-11-0"></span>**Bedienelemente und Funktionen**

# **Projektor**

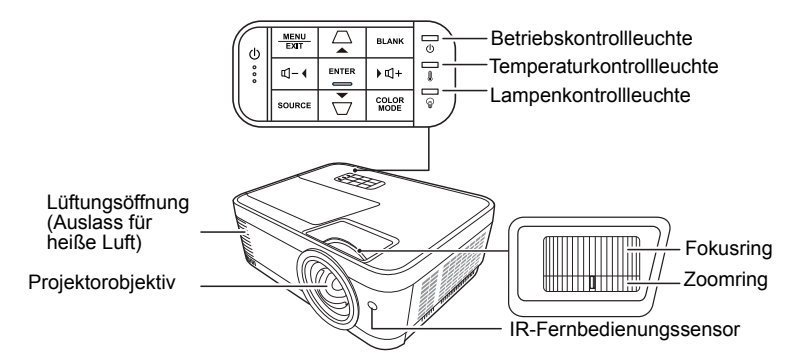

- **Ein/Aus** Schaltet den Projektor in den Standbymodus oder EIN.
- **/ (Keystone-Tasten)** Dient der manuellen Korrektur von Bildverzerrungen, die durch den Projektionswinkel hervorgerufen werden.

### $\blacktriangleleft$  Links/ $\blacktriangleright$  Rechts/ $\blacktriangle$  Auf/ $\nabla$  Ab

- Wählen Sie hiermit die gewünschten Menüelemente aus und nehmen Sie Änderungen vor, wenn das OSD-Menü aktiviert ist.
- **Menu** Aktiviert das On-Screen Display (OSD)- Menü.
- **Exit**

Wechselt zum vorherigen OSD-Menü zurück, schließt das Menü und speichert die Menüeinstellungen.

- **Source** Zeigt die Quellenauswahlleiste an.
- **Blank** Blendet das Bildschirmbild aus.
	- **Enter** Führt den im On-Screen Display (OSD)- Menü ausgewählten Menübefehl aus, wenn das OSD-Menü aktiviert ist.
- **Color Mode** Wählt einen verfügbaren Bildeinrichtungsmodus aus.
- $\Box$  $\Box$  (Volume +) Erhöht die Lautstärkestufe.
	- **(Volume -)** Verringert die Lautstärkestufe.

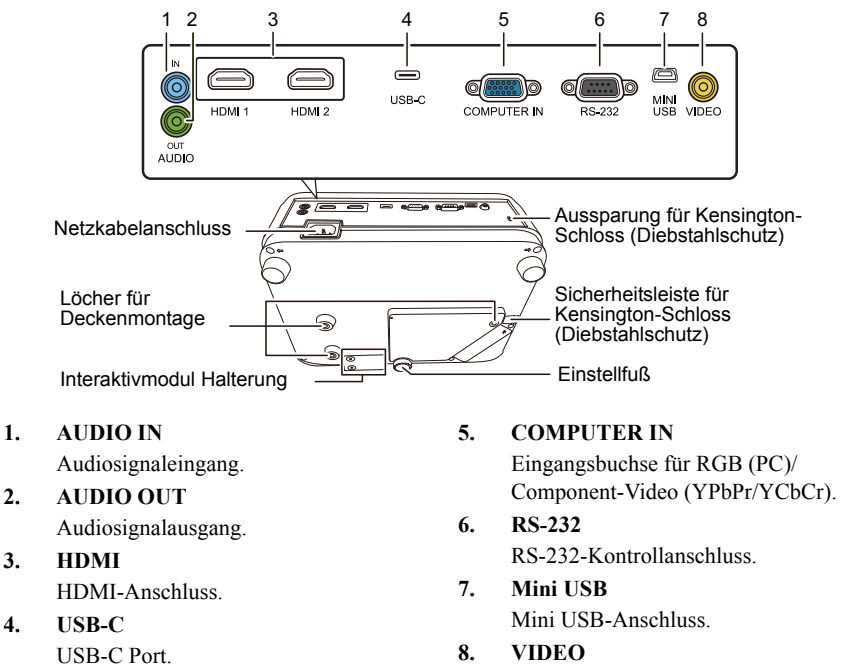

Videoeingangsbuchse.

## **Fernbedienung**

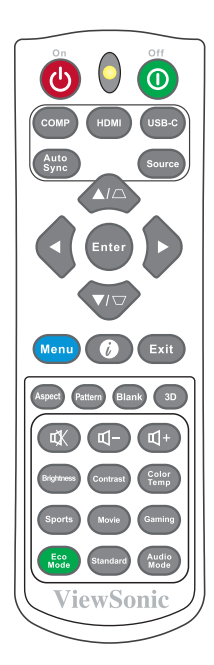

#### $\cdot$  ( $\cdot$  On/  $\sigma$ off

Schaltet den Projektor in den Standbymodus oder EIN.

#### **• COMP**

Wählt die Quelle vom **COMPUTER IN** Anschluss für die Anzeige.

### **• HDMI**

Wählt Quelle vom **HDMI** oder **HDMI 2** Anschluss für die Anzeige.

#### **• USB-C** Wählt die Quelle vom **USB-C** Anschluss für die Anzeige.

#### **• Auto Sync** Ermittelt automatisch das beste Bildtiming für das dargestellte Bild.

**• Source** Zeigt die Quellenauswahlleiste an. •  $\Box / \Box$  (Keystone-Tasten) Dient der manuellen Korrektur von Bildverzerrungen, die durch den Projektionswinkel hervorgerufen werden.

#### **• Enter** Führt den im On-Screen Display (OSD)-Menü ausgewählten Menübefehl aus.

- $\blacktriangle$  Links/ $\blacktriangleright$  Rechts/ $\blacktriangle$  Auf/ $\nabla$  Ab Wählen Sie hiermit die gewünschten Menüelemente aus und nehmen Sie Änderungen vor.
- **Menu** Aktiviert das On-Screen Display (OSD)-Menü.

## **• (Informationen)**

Zeigt das Menü **INFORMATIONEN** an.

- **Exit** Beendet und speichert die Menüeinstellungen.
- **Aspect** Zeigt die Bildformatauswahlleiste an.
- **3D** Zeigt das Menü **3D-Einstellungen** an.
- **Pattern** Zeigt das eingebettete Testmuster an.
- **Blank** Blendet das Bildschirmbild aus.
- $\mathbb{I}^+$  (Volume +) Erhöht die Lautstärkestufe.
- **(Volume -)** Verringert die Lautstärkestufe.
- **(Ton aus)** Schaltet den Ton des Projektors ein und aus.
- **Brightness** Zeigt die Helligkeitsanpassungsleiste an.
- **Contrast** Zeigt die Kontrastanpassungsleiste an.
- **Color Temp** Zeigt das Menü **Farbtemp.** an.
- **Sports** Wählt den **Sport** Modus.
- **Movie** Wählt den **Film** Modus.
- **Gaming** Wählt den **Spiele** Modus.
- **Eco Mode** Zeigt die Lampenmodus-Auswahlleiste an.
- **Standard** Wählt den **Standard** Modus.
- **Audio Mode** Wählt einen Audiomodus.

## **Effektive Reichweite der Fernbedienung**

Achten Sie auf die Abbildungen über die Lage der Infrarot (IR) Fernbedienungssensoren. Die Fernbedienung muss mit einer maximalen Abweichung von 30 Grad senkrecht auf die IR-Fernbedienungssensoren des Projektors gerichtet werden. Der Abstand zwischen der Fernbedienung und den Sensoren darf nicht mehr als 8 Meter (~ 26 Fuß) betragen.

Stellen Sie sicher, dass sich zwischen der Fernbedienung und den IR-Sensoren keine Hindernisse befinden, die den Infrarot-Lichtstrahl blockieren könnten.

# $E$ twa 30

## **Wechseln der Batterien in der Fernbedienung**

- 1. Zum Öffnen des Batteriefaches drehen Sie die Unterseite der Fernbedienung nach oben, drücken Sie auf die Fingergriffstelle der Abdeckung und schieben Sie die Abdeckung in Pfeilrichtung (siehe Abbildung) nach unten.
- 2. Entnehmen Sie die eingelegten Batterien und legen Sie zwei AAA-Batterien ein. Achten Sie dabei auf die Polung der Batterien, die auf dem Boden des Batteriefaches dargestellt wird. Der Pluspol muss in Richtung des Pluszeichens (+) weisen, der Minuspol in Richtung des Minuszeichens (–).

3. Schließen Sie die Abdeckung wieder, indem Sie sie am Gehäuse ausrichten und durch Schieben schließen. Stoppen Sie, wenn sie einrastet.

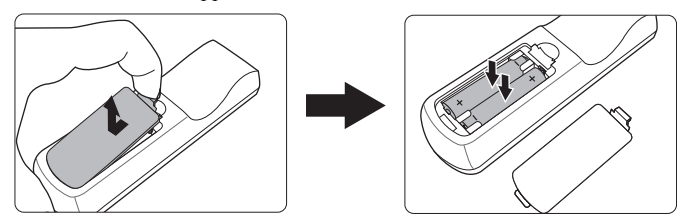

#### **WARNUNG**

- **Setzen Sie die Fernbedienung und die Batterien nicht extremer Hitze oder hoher Luftfeuchtigkeit aus, wie z.B. in einer Küche, einem Bad, einer Sauna, einem Solarium oder einem geschlossenen Auto.**
- **Verwenden Sie ausschließlich Batterien vom selben Typ oder gleichwertige, vom Batteriehersteller empfohlene Modelle.**
- **Entsorgen Sie Altbatterien gemäß den Hinweisen des Herstellers und den örtlich geltenden Vorschriften.**
- **Werfen Sie Batterien niemals ins Feuer. Es besteht sonst Explosionsgefahr.**
- **Wenn die Batterien leer sind oder die Fernbedienung für längere Zeit nicht verwendet wird, entfernen Sie die Batterien, um zu verhindern, dass sie auslaufen und die Fernbedienung beschädigen.**

# <span id="page-16-1"></span><span id="page-16-0"></span>**Auswählen des Standortes**

Die Raumaufteilung und Ihre persönlichen Vorlieben sind dabei die entscheidenden Kriterien. Beachten Sie bei der Standortwahl außerdem die Größe und Position der Leinwand, den Ort einer geeigneten Netzsteckdose sowie den Abstand zwischen Projektor und sonstigen angeschlossenen Geräten.

Der Projektor kann in einer der folgenden Positionen installiert werden.

#### **1. Tisch vorne**

Bei dieser Variante wird der Projektor in Bodennähe vor der Leinwand positioniert. Diese Variante wird am häufigsten verwendet und ist für einen schnellen Auf- und Abbau am besten geeignet.

#### Stellen Sie **Tisch vorne** im **SYSTEM** >

**Projektorposition** Menü ein, nachdem Sie den Projektor eingeschaltet haben.

#### **2. Decke vorne**

Bei dieser Variante wird der Projektor mit der Oberseite nach unten vor der Leinwand an der Decke befestigt.

Kaufen Sie bei Ihrem Händler den Deckenmontagesatz, wenn Sie den Projektor an der Decke befestigen möchten.

#### Stellen Sie **Decke vorne** im **SYSTEM** > **Projektorposition** Menü ein, nachdem Sie den Projektor eingeschaltet haben.

#### **3. Decke hinten**

Bei dieser Variante wird der Projektor mit der Oberseite nach unten hinter der Leinwand an der Decke befestigt.

Beachten Sie, dass für diese Variante eine spezielle Leinwand für rückwärtige Projektion sowie der Deckenmontagesatz erforderlich ist.

Stellen Sie **Decke hinten** im **SYSTEM** > **Projektorposition** Menü ein, nachdem Sie den Projektor eingeschaltet haben.

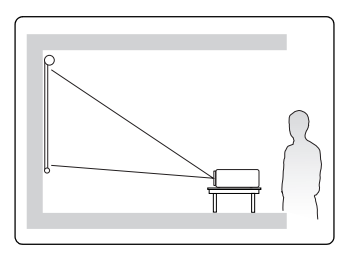

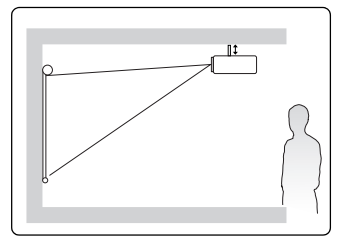

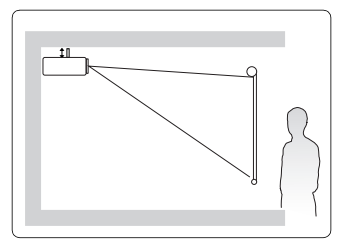

#### **4. Tisch hinten**

Bei dieser Variante wird der Projektor in Bodennähe hinter der Leinwand positioniert.

Beachten Sie, dass für diese Variante eine spezielle Leinwand für rückwärtige Projektion erforderlich ist.

Stellen Sie **Tisch hinten** im **SYSTEM** > **Projektorposition** Menü ein, nachdem Sie den Projektor eingeschaltet haben.

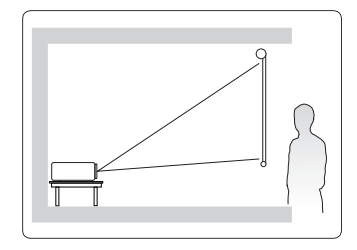

# <span id="page-18-0"></span>**Projektionsgrößen**

- **Im Folgenden bezieht sich "Leinwand" auf die Projektionsfläche, normalerweise eine mit einer Halterung oder einem Ständer befestigte Leinwandfläche.**
- **Siehe ["Technische Daten des Projektors" auf Seite 68](#page-72-1) für die native Anzeigeauflösung auf diesem Projektor.**
- 16:9-Bild auf einer 16:9-Leinwand

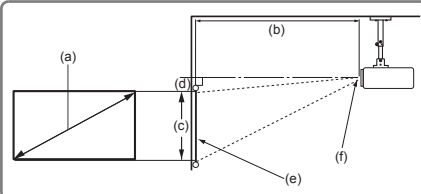

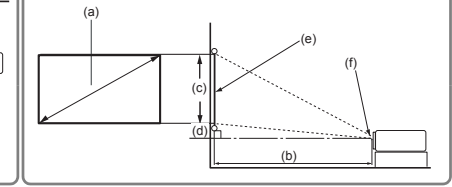

• 16:9-Bild auf einer 4:3-Leinwand

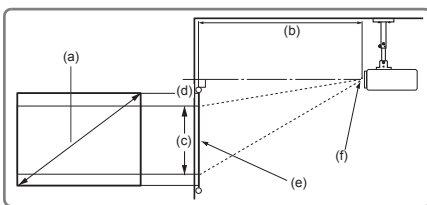

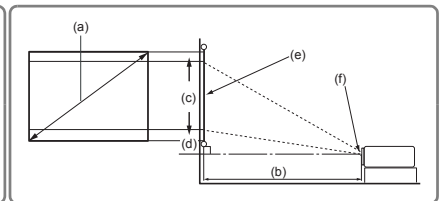

(e): Bildschirm (f): Mitte der Objektivlinse

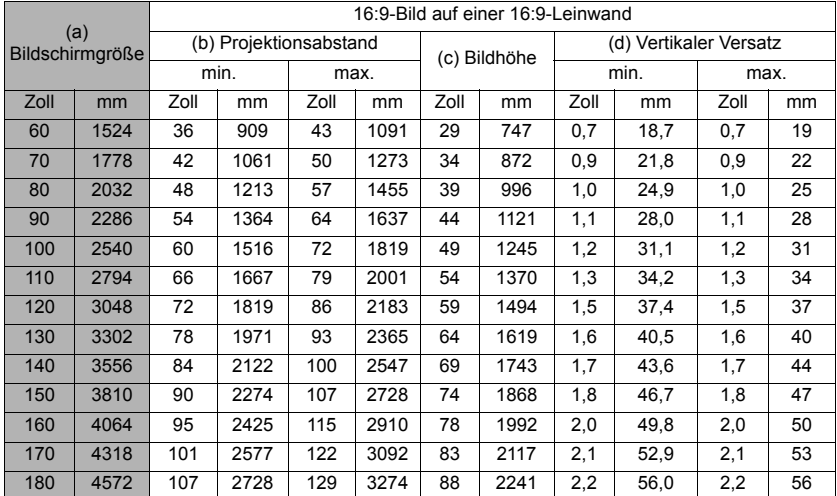

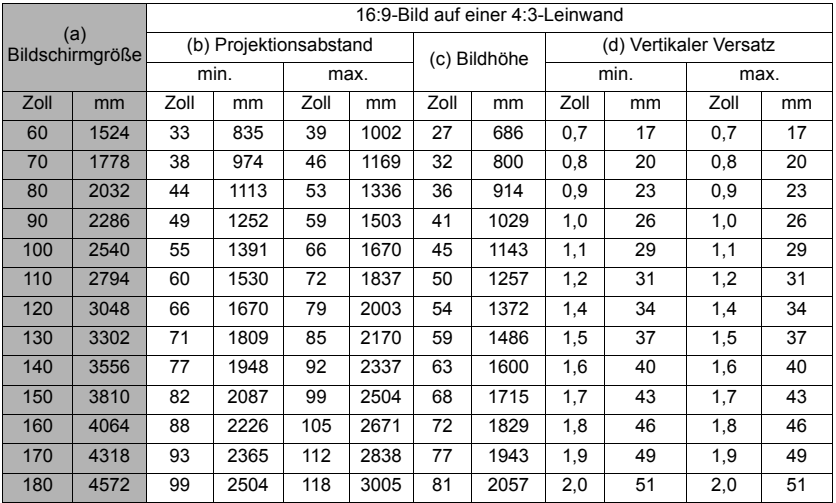

**Aufgrund von Unterschieden in den optischen Komponenten können diese Zahlen um 3% abweichen. Wenn Sie den Projektor dauerhaft montieren möchten, ist es empfehlenswert vor dem Anbringen Projektionsgröße und -abstand mit dem Projektor an Ort und Stelle zu testen, um die optischen Eigenschaften des jeweiligen Projektors zu berücksichtigen. So können Sie die ideale Montageposition für Ihre spezielle Raumsituation ermitteln.**

<span id="page-20-0"></span>Gehen Sie beim Anschließen einer Signalquelle an den Projektor folgendermaßen vor:

- 1. Schalten Sie alle Geräte aus, bevor Sie mit dem Anschließen beginnen.
- 2. Verwenden Sie für jede Quelle das passende Kabel.
- 3. Stellen Sie sicher, dass Sie die Kabel fest angeschlossen haben.
- **Die für die folgenden Anschlussmöglichkeiten benötigten Kabel sind eventuell nicht alle im Lieferumfang dieses Projektors enthalten (siehe ["Lieferumfang" auf Seite 6](#page-10-0)). Kabel können über den Elektrofachhandel bezogen werden.**
- **Die folgenden Illustrationen der Anschlüsse dienen lediglich der Veranschaulichung. Die am Projektor zur Verfügung stehenden Anschlüsse können sich von Modell zu Modell unterscheiden.**
- **Detaillierte Informationen über Verbindungsmethoden finden Sie auf den Seiten [17](#page-21-0)-[19.](#page-23-0)**

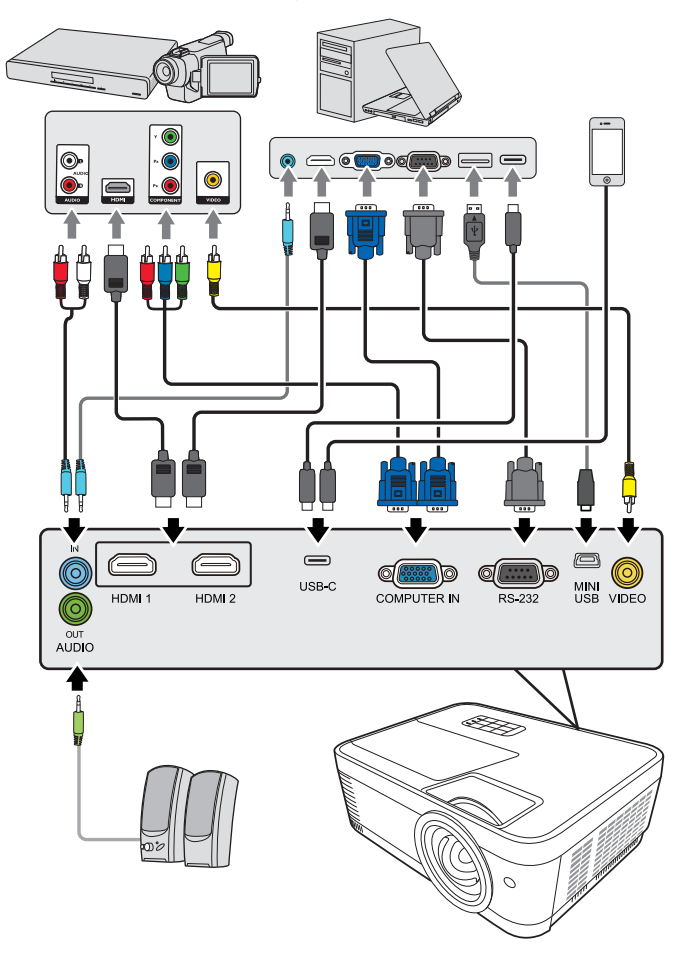

**USB-C überträgt nicht nur Daten, Video und Audio, sondern ermöglicht auch die Stromversorgung über dasselbe Kabel, das gleichzeitig den Datenverkehr transportiert. Es wird empfohlen, ein USB-IF-zertifiziertes Kabel zu verwenden.**

## <span id="page-21-0"></span>**Computer anschließen**

- 1. Nehmen Sie ein VGA/HDMI/USB-C Kabel und schließen Sie ein Ende an den Computer an.
- 2. Schließen Sie das andere Ende des Kabels an den **COMPUTER IN**/**HDMI 1**/**HDMI 2**/**USB-C** Signaleingang des Projektors an.
- **Bei einigen Notebooks werden externe Videoanschlüsse nicht aktiviert, wenn sie an einen Projektor angeschlossen werden. Mit einer Tastenkombination wie z. B. FN + F3 oder der CRT/ LCD-Taste wird die externe Anzeige ein- bzw. ausgeschaltet. Suchen Sie nach einer Funktionstaste mit der Aufschrift Strg/LCD oder einem Monitor-Symbol auf der Tastatur des Notebooks. Drücken Sie gleichzeitig die Funktionstaste Fn und die Taste mit dem Symbol. Informationen zu den Tastenkombinationen Ihres Notebooks finden Sie in der Dokumentation zum Notebook.**

## <span id="page-21-1"></span>**Anschließen von Videoquellgeräten**

Sie können Ihren Projektor an verschiedene Geräte anschließen, die als Videoquelle dienen, sofern diese über einen der folgenden Ausgänge verfügen:

- HDMI
- Component-Video
- Video (Composite)

Für den Anschluss des Projektors an ein Gerät, das als Videoquelle dienen soll, wird nur eine der obigen Anschlussmethoden benötigt, allerdings bietet jede davon im Hinblick auf die Videoqualität ein anderes Niveau. Meistens hängt die gewählte Methode von der Verfügbarkeit passender Ausgänge am Projektor und der Videoquelle ab. Die Methoden werden im Folgenden beschrieben:

#### **Beste Videoqualität**

Die beste zur Verfügung stehende Verbindungsmethode ist HDMI. Wenn das Quellgerät mit einem HDMI-Anschluss ausgestattet ist, können Sie eine nicht komprimierte digitale Videoqualität genießen.

Unter ["Anschließen an ein HDMI-Gerät" auf Seite 18](#page-22-0) erfahren Sie u.a., wie Sie den Projektor an ein HDMI-Quellgerät anschließen.

Wenn keine **HDMI**-Quelle zur Verfügung steht, ist das nächstbeste Videosignal Component-Video (nicht zu verwechseln mit Composite-Video). Digitale TV-Tuner und DVD-Player verfügen über einen nativen Component-Video-Ausgang. Wenn Ihr Gerät damit ausgestattet ist, sollten Sie diese Verbindungsmethode der Composite-Video-Verbindung vorziehen.

Unter ["Anschließen eines Component-Video-Quellgerätes" auf Seite 18](#page-22-1) erfahren Sie, wie Sie den Projektor an ein Component-Video-Gerät anschließen können.

#### **Schlechteste Videoqualität**

Das analoge Composite-Video bietet zwar eine völlig akzeptable Qualität für Ihren Projektor, das Ergebnis ist jedoch nicht optimal. Von den hier beschriebenen Methoden bietet Composite-Video die schlechteste Videoqualität.

Unter ["Anschließen eines Composite-Video-Quellgerätes" auf Seite 18](#page-22-2) erfahren Sie, wie Sie den Projektor an ein Composite Videogerät anschließen.

#### **Anschließen von Audiogeräten**

Sie können während einer Präsentation den Projektorlautsprecher (gemischtes Mono) verwenden und zudem separate verstärkte Lautsprecher an die Audioausgangsbuchse des Projektors anschließen. Der Audioausgang wird über die Lautstärke- und Ton aus Einstellungen des Projektors gesteuert.

## <span id="page-22-0"></span>**Anschließen an ein HDMI-Gerät**

Verwenden Sie ein HDMI-Kabel, wenn Sie eine Verbindung zwischen dem Projektor und HDMI-Geräten herstellen.

- 1. Schließen Sie das eine Ende eines HDMI-Kabels an den HDMI-Ausgang des Videoquellgerätes an.
- 2. Schließen Sie das andere Ende des Kabels an den **HDMI 1**/**HDMI 2** Eingang des Projektors an.

**Im unwahrscheinlichen Fall, dass Sie den Projektor über den HDMI-Eingang des Projektors an einen DVD-Player anschließen und das projizierte Bild falsche Farben aufweist, ändern Sie den Farbbereich nach YUV. Siehe ["HDMI Eingangseinstellungen ändern" auf Seite 24](#page-28-1) für weitere Einzelheiten.**

## <span id="page-22-1"></span>**Anschließen eines Component-Video-Quellgerätes**

Prüfen Sie, ob das Gerät, das als Videoquelle dienen soll, über freie Component-Video-Ausgänge verfügt:

- Wenn dies der Fall ist, können Sie mit dieser Anleitung fortfahren.
- Andernfalls müssen Sie erneut überdenken, welche Methode zum Anschluss des Gerätes in Frage kommt.
- 1. Schließen Sie ein Ende eines VGA (D-Sub)-Component Adapterkabels mit den 3 Cinchsteckern an die Component-Video-Ausgänge der Videoquelle an. Schieben Sie die farblich gekennzeichneten Stecker in die entsprechend farblich gekennzeichneten Buchsen ein: Grün in Grün, Blau in Blau und Rot in Rot.
- 2. Schließen Sie das andere Ende des VGA (D-Sub)-Component Adapterkabels (mit einem D-Sub-Stecker) an die Buchse **COMPUTER IN** des Projektors an.

**Wenn das ausgewählte Videobild nicht angezeigt wird, obwohl der Projektor eingeschaltet und die richtige Videoquelle ausgewählt wurde, prüfen Sie, ob das Gerät, das als Videoquelle dient, eingeschaltet ist und ordnungsgemäß funktioniert. Prüfen Sie auch, ob die Signalkabel ordnungsgemäß angeschlossen wurden.**

## <span id="page-22-2"></span>**Anschließen eines Composite-Video-Quellgerätes**

Prüfen Sie, ob das Gerät, das als Videoquelle dienen soll, über freie Composite-Video-Ausgänge verfügt:

- Wenn dies der Fall ist, können Sie mit dieser Anleitung fortfahren.
- Andernfalls müssen Sie erneut überdenken, welche Methode zum Anschluss des Gerätes in Frage kommt.
- 1. Schließen Sie ein Ende eines Videokabels an den Composite-Video-Ausgang des Gerätes an, das als Videoquelle dient.
- 2. Schließen Sie das andere Ende des Videokabels an den **VIDEO**-Anschluss des Projektors an.
- Wenn das ausgewählte Videobild nicht angezeigt wird, obwohl der Projektor eingeschaltet **und die richtige Videoquelle ausgewählt wurde, prüfen Sie, ob das Gerät, das als Videoquelle dient, eingeschaltet ist und ordnungsgemäß funktioniert. Prüfen Sie auch, ob die Signalkabel ordnungsgemäß angeschlossen wurden.**
- **Sie brauchen dieses Gerät nur dann über eine Composite-Video-Verbindung anzuschließen, wenn der Component-Videoeingang nicht verfügbar ist. Siehe ["Anschließen von](#page-21-1)  [Videoquellgeräten" auf Seite 17](#page-21-1) für Einzelheiten.**

## <span id="page-23-0"></span>**Wiedergabe von Ton über den Projektor**

Sie können während einer Präsentation den Projektorlautsprecher verwenden und zudem separate verstärkte Lautsprecher an die **AUDIO OUT** Buchse des Projektors anschließen.

# <span id="page-24-1"></span><span id="page-24-0"></span>**Einschalten des Projektors**

- 1. Verbinden Sie das Netzkabel mit dem Projektor und mit der Steckdose. Schalten Sie die Netzsteckdose ein (sofern ein entsprechender Schalter vorhanden ist).
- 2. Drücken Sie auf **Ein/Aus**, um den Projektor zu starten. Wenn die Lampe aufleuchtet, hören Sie einen "Strom-Ein-Signalton". Die **Betriebskontrollleuchte** bleibt blau, solange der Projektor eingeschaltet ist.

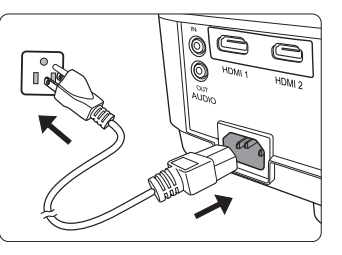

Drehen Sie ggf. am Fokusring, um die Schärfe des Bildes einzustellen.

- **Wenn der Projektor nach der letzten Verwendung noch warm ist, wird zunächst das Kühlgebläse für ca. 90 Sekunden aktiviert, bevor die Lampe eingeschaltet wird.**
- **Um die Lampe zu schonen und ihre Lebensdauer zu verlängern, sollten Sie nach Einschalten des Projektors mindestens 5 Minuten warten, bevor Sie ihn wieder ausschalten.**
- **Wenn Sie den Signalton deaktivieren möchten, siehe ["Ausschalten von Ton Ein/Aus" auf Seite](#page-40-1)  [36](#page-40-1) für weitere Einzelheiten.**
	- 3. Wenn Sie den Projektor zum ersten Mal einschalten, wählen Sie nach der Anzeige der Anweisungen auf dem Bildschirm eine Sprache für das OSD-Menü aus.
	- 4. Schalten Sie alle angeschlossenen Geräte ein.
	- 5. Der Projektor sucht nach Eingangssignalen. Das gerade geprüfte Eingangssignal wird in der unteren rechten Ecke der Leinwand angezeigt. Erkennt der Projektor kein gültiges Signal, wird die Meldung "Kein Signal" solange angezeigt, bis ein Eingangssignal gefunden wurde.

Sie können auch auf **Source** drücken, um Ihr gewünschtes Eingangssignal auszuwählen. Siehe ["Wechseln des Eingangssignals" auf Seite 24](#page-28-0) für weitere Einzelheiten.

**Wenn die Frequenz/Auflösung des Eingangssignals den Betriebsbereich des Projektors überschreitet, wird die Meldung "Bereich überschritten" auf einer leeren Leinwand angezeigt. Wechseln Sie zu einem Eingangssignal, das mit der Auflösung des Projektors kompatibel ist, oder legen Sie für das Eingangssignal eine niedrigere Einstellung fest. Siehe ["Technische](#page-72-1)  [Daten des Projektors" auf Seite 68](#page-72-1) für weitere Einzelheiten.**

# <span id="page-25-0"></span>**Verwendung der Menüs**

Der Projektor ist mit On-Screen Display (OSD)-Menüs ausgestattet, über die Sie verschiedene Anpassungen und Einstellungen vornehmen können.

**The folgenden OSD-Bildschirmabbildungen dienen lediglich zur Veranschaulichung und können sich vom tatsächlichen Bildschirm unterscheiden.**

Es folgt ein Überblick über das OSD-Menü.

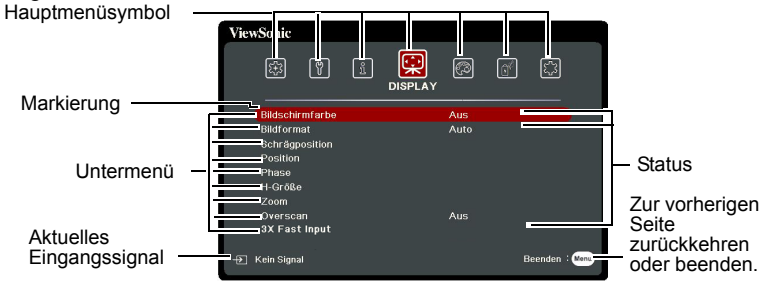

Bitte wählen Sie zuerst Ihre Sprache aus, um die OSD-Menüs zu verwenden.

1. Drücken Sie auf **Menu**, um das OSD-Menü zu aktivieren.

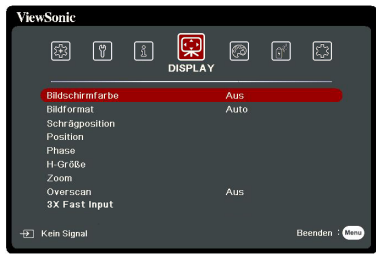

2. Verwenden Sie  $\blacktriangleleft$  / $\blacktriangleright$ , um das Menü **SYSTEM** zu markieren.

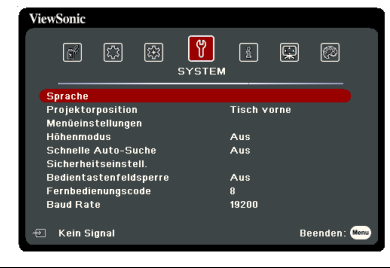

3. Drücken Sie auf  $\nabla$ , um **Sprache** zu markieren, und drücken Sie anschließend auf **Enter**.

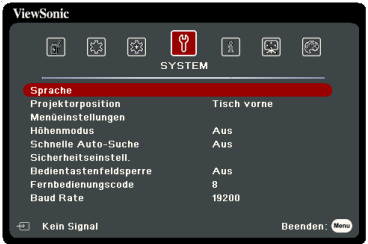

- 4. Verwenden Sie  $\blacktriangle$  /  $\blacktriangle$  /  $\nblacktriangleright$  , um eine bevorzugte Sprache auszuwählen.
- 5. Drücken Sie auf **Enter**, um zum Hauptmenü zurückzukehren und auf **Menu**, um das OSD-Menü zu verlassen.

# <span id="page-26-0"></span>**Verwendung der Passwortfunktion**

Aus Sicherheitsgründen und zur Verhinderung unberechtigter Nutzung besitzt der Projektor eine Funktion für einen Passwortschutz. Das Passwort kann im On-Screen Display (OSD)- Menü festgelegt werden. Detaillierte Informationen zur Bedienung des OSD-Menüs finden Sie unter ["Verwendung der Menüs" auf Seite 21](#page-25-0).

**Es ist sehr unpraktisch, wenn Sie die Passwortfunktion aktivieren und anschließend das Passwort vergessen. Notieren Sie sich deshalb das Passwort und bewahren Sie die Notiz an einem sicheren Ort auf.**

## **Einstellen eines Passwortes**

- **Nachdem ein Passwort festgelegt und die Einschaltsperre aktiviert wurde, kann der Projektor nur dann eingesetzt werden, wenn bei jedem Einschalten das richtige Passwort eingegeben wird.**
	- 1. Öffnen Sie das OSD-Menü und gehen Sie zum Menü **SYSTEM** > **Sicherheitseinstell.**
	- 2. Drücken Sie auf **Enter**. Es wird dann die Seite **Sicherheitseinstell.** angezeigt.
	- 3. Markieren Sie **Einschaltsperre** und wählen Sie **Ein** aus, indem Sie auf **/** drücken.
	- 4. Wie rechts abgebildet, stehen die vier Pfeiltasten  $(\blacktriangleleft, \blacktriangle, \blacktriangledown, \blacktriangleright)$  jeweils für 4 Stellen  $(1, 2, 3, 4)$ . Drücken Sie je nach dem Passwort, das Sie einstellen möchten, die Pfeiltasten, um das sechsstellige Passwort einzugeben.
	- 5. Bestätigen Sie das neue Passwort, indem Sie es erneut eingeben.

Nachdem das Passwort eingestellt wurde, kehrt das OSD-Menü zur Seite **Sicherheitseinstell.** zurück.

6. Um das OSD zu verlassen, drücken Sie auf **Exit.**

## **Wenn Sie das Passwort vergessen haben**

Wenn die Passwortfunktion aktiviert wurde, werden Sie aufgefordert, das sechsstellige Passwort immer dann einzugeben, wenn Sie den Projektor einschalten. Bei Eingabe eines falschen Passwortes wird die rechts abgebildete Passwort-Fehlermeldung 5 Sekunden lang angezeigt, gefolgt von der Meldung "PASSWORT

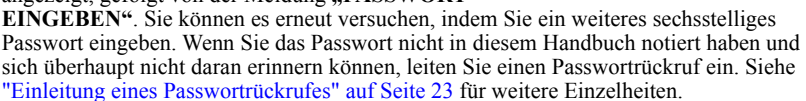

Wenn Sie 5 Mal in Folge ein falsches Passwort eingeben, wird der Projektor automatisch nach kurzer Zeit ausgeschaltet.

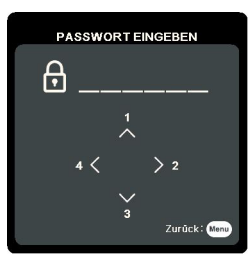

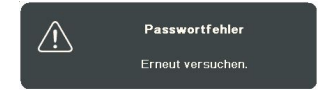

## <span id="page-27-0"></span>**Einleitung eines Passwortrückrufes**

- 1. Drücken Sie 3 Sekunden lang auf der Fernbedienung auf **Auto Sync**. Auf dem Display des Projektors wird eine kodierte Nummer angezeigt.
- 2. Notieren Sie die Nummer und schalten Sie den Projektor aus.
- 3. Wenden Sie sich an ein Servicezentrum vor Ort, um die Nummer zu dekodieren. Sie werden u.U. aufgefordert, anhand eines Kaufbeleges nachzuweisen, dass Sie zur Nutzung des Projektors berechtigt sind.

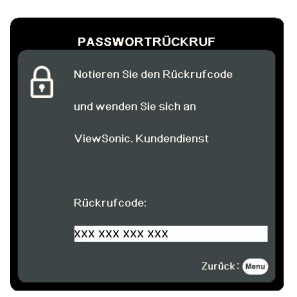

**T** "XXX" in den obigen Abbildungen sind Nummern, welche sich von Modell zu Modell **unterscheiden.**

# **Änderung des Passwortes**

- 1. Öffnen Sie das OSD-Menü und wechseln Sie zum Menü **SYSTEM** > **Sicherheitseinstell.** > **Passwort ändern**.
- 2. Drücken Sie auf **Enter**. Die Meldung **"AKTUELLES PASSWORT EINGEBEN"** wird angezeigt.
- 3. Geben Sie das alte Passwort ein.
	- Wenn das Passwort richtig ist, wird eine weitere Meldung "NEUES **PASSWORT EINGEBEN"** angezeigt.
	- Wenn das Passwort nicht richtig ist, wird die Passwort-Fehlermeldung 5 Sekunden lang angezeigt. Anschließend wird die Meldung "AKTUELLES **PASSWORT EINGEBEN"** angezeigt, damit Sie es erneut versuchen können. Sie können auf **Exit** drücken, um abzubrechen, oder es mit einem anderen Passwort versuchen.
- 4. Geben Sie ein neues Passwort ein.
- 5. Bestätigen Sie das neue Passwort, indem Sie es erneut eingeben.
- 6. Sie haben dem Projektor damit erfolgreich ein neues Passwort zugewiesen. Vergessen Sie nicht, das neue Passwort einzugeben, wenn Sie den Projektor das nächste Mal starten.
- 7. Um das OSD zu verlassen, drücken Sie auf **Exit.**

**The eingegebenen Stellen werden auf dem Display als Sternchen angezeigt. Notieren Sie sich das Passwort und bewahren Sie die Notiz an einem sicheren Ort auf.**

## **Deaktivierung der Passwort-Funktion**

- 1. Öffnen Sie das OSD-Menü und wechseln Sie zum Menü **SYSTEM** > **Sicherheitseinstell. > Einschaltsperre**.
- 2. Drücken Sie auf  $\blacktriangleleft$  / $\blacktriangleright$ , um **Aus** auszuwählen.
- 3. Die Meldung **"PASSWORT EINGEBEN"** wird angezeigt. Geben Sie das aktuelle Passwort ein.
	- Wenn das Passwort nicht korrekt ist, geht das OSD-Menü zur Seite Sicherheitseinstell. zurück, wobei "Aus" in der Zeile von Einschaltsperre angezeigt wird. Beim nächsten Einschalten des Projektors brauchen Sie das Passwort nicht mehr einzugeben.
- Wenn das Passwort nicht richtig ist, wird die Passwort-Fehlermeldung 5 Sekunden lang angezeigt. Anschließend wird die Meldung "PASSWORT **EINGEBEN"** angezeigt, damit Sie es erneut versuchen können. Sie können auf **Exit** drücken, um abzubrechen, oder es mit einem anderen Passwort versuchen.
- **Beachten Sie, dass die Passwort-Funktion zwar deaktiviert ist, Sie das alte Passwort jedoch für den Fall bereithalten sollten, dass Sie die Passwort-Funktion durch Eingabe des alten Passwortes wieder reaktivieren müssen.**

# <span id="page-28-0"></span>**Wechseln des Eingangssignals**

Der Projektor kann an mehrere Geräte gleichzeitig angeschlossen werden. Allerdings kann nur das Signal eines der Geräte als Vollbild angezeigt werden.

Stellen Sie sicher, dass die Funktion **Schnelle Auto-Suche** im Menü **SYSTEM** auf **Ein** gestellt ist, wenn der Projektor automatisch nach den Signalen suchen soll.

Sie können das gewünschte Signal auch manuell auswählen, indem Sie auf eine der Quellenauswahltasten auf der Fernbedienung drücken oder der Reihe nach durch die verfügbaren Eingangssignale gehen.

- <span id="page-28-2"></span>1. Drücken Sie auf **Source**. Eine Quellenauswahlleiste wird angezeigt.
- <span id="page-28-3"></span>2. Drücken Sie wiederholt auf **△/▼** bis das gewünschte Signal ausgewählt ist. Drücken Sie dann auf **Enter**.

Sobald eine Quelle entdeckt wurde, werden auf dem Bildschirm für ein paar Sekunden Informationen über sie angezeigt. Wenn mehrere Geräte an den Projektor angeschlossen sind, wiederholen Sie die Schritte [1](#page-28-2)-[2](#page-28-3), um nach einem weiteren Signal zu suchen.

**Siehe ["Technische Daten des Projektors" auf Seite 68](#page-72-1) für die native Anzeigeauflösung auf diesem Projektor. Um bestmögliche Anzeigeergebnisse zu erzielen, sollten Sie nach Möglichkeit ein Eingangssignal auswählen und verwenden, das diese Auflösung ausgeben**  kann. Andere Auflösungen werden, entsprechend der Einstellung für das "Bildformat", auf **den Projektor angepasst, wobei es zu Verzerrungen und zum Verschwimmen des Bildes kommen kann. Siehe ["Auswahl des Bildformats" auf Seite 26](#page-30-1) für weitere Einzelheiten.**

## <span id="page-28-1"></span>**HDMI Eingangseinstellungen ändern**

Falls Sie den Projektor an ein Gerät (wie z.B. einem DVD oder Blu-ray Player) über den **HDMI** Eingang des Projektors anschließen möchten und die projizierte Bild falsche Farben anzeigt, ändern Sie bitte den Farbraum auf einen Bereich, der dem Farbraum des Ausgabegerätes entspricht.

Gehen Sie folgendermaßen vor:

- 1. Öffnen Sie das OSD-Menü und gehen Sie zum Menü **ERWEITERT** > **HDMI-Einstellungen**.
- 2. Drücken Sie auf **Enter**.
- 3. Markieren Sie **HDMI-Format** und drücken Sie auf  $\blacktriangleleft$  /  $\blacktriangleright$  zur Auswahl eines Farbraums, welcher der Farbraumeinstellung des angeschlossenen Ausgabegerätes entspricht.
	- **RGB**: Stellt den Farbraum auf RGB ein.
	- **YUV**: Stellt den Farbraum auf YUV ein.
	- **Auto**: Stellt den Projektor auf die automatische Erkennung der Farbraumeinstellung des Eingangssignals ein.
- 4. Markieren Sie **HDMI-Bereich** und drücken Sie auf **/** zur Auswahl eines HDMI Farbraums, welcher der Farbbereichseinstellung des angeschlossenen Ausgabegerätes entspricht.
	- **Verbessert**: Stellt den HDMI Farbbereich auf 0 255 ein.
	- **Normal**: Stellt den HDMI Farbbereich auf 16 235 ein.
	- **Auto**: Stellt den Projektor auf die automatische Erkennung des HDMI Bereichs des Eingangssignals ein.

**Diese Funktion steht nur zur Verfügung, wenn der HDMI-Eingang verwendet wird.**

**Lesen Sie die Dokumentation des Gerätes, um mehr über den Farbraum und den HDMI Bereich zu erfahren.**

# <span id="page-29-0"></span>**Einstellen des projizierten Bildes**

## **Einstellung des Projektionswinkels**

Der Projektor besitzt einen Einstellfuß. Er verändert die Bildhöhe und den vertikalen Projektionswinkel. Schrauben Sie den Einstellfuß an, um den Winkel so einzustellen, dass sich das Bild an der gewünschten Stelle befindet.

Wenn der Projektor nicht auf einer ebenen Fläche steht oder die Leinwand und der Projektor nicht senkrecht zueinander ausgerichtet sind, entsteht eine Schrägprojektion des Bildes. Um dies zu korrigieren, lesen Sie ["Korrektur der Schrägprojektion" auf Seite 26](#page-30-2) für weitere Einzelheiten.

**Blicken Sie während des Betriebs nicht direkt in die Projektorlinse. Durch das intensive Licht können Ihre Augen möglicherweise geschädigt werden.**

## **Automatische Einstellung des Bildes**

In manchen Fällen müssen Sie möglicherweise die Bildqualität optimieren. Drücken Sie dazu auf **Auto Sync** auf der Fernbedienung. Innerhalb von 5 Sekunden stellt die integrierte intelligente Funktion für die automatische Einstellung die Werte für Frequenz und Takt auf die beste Bildqualität ein.

Die Informationen zur aktuellen Quelle werden 3 Sekunden lang in der linken oberen Ecke des Bildschirmes angezeigt.

**Während Automatische Einstellung aktiv ist, wird das ViewSonic Logo angezeigt.** 

**Diese Funktion steht nur zur Verfügung, wenn PC D-Sub Eingangssignal (analoges RGB) ausgewählt ist.**

## **Feinabstimmung der Bildschärfe**

1. Stellen Sie die gewünschte Bildgröße mit dem Zoomrad ein.

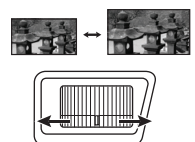

2. Stellen Sie bei Bedarf durch Drehen des Fokusrings die Bildschärfe ein.

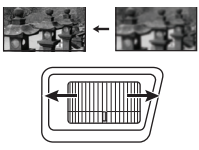

## <span id="page-30-2"></span>**Korrektur der Schrägprojektion**

Bei einer Schrägprojektion sieht das projizierte Bild aufgrund einer gewinkelten Projektion wie ein Trapez aus.

Um dies manuell zu korrigieren, können Sie neben der Höheneinstellung des Projektors auch einen der folgenden Schritte durchführen.

- Verwendung der Fernbedienung
- 1. Drücken Sie auf △/ ∪, um die Seite Schrägpositionskorrektur anzuzeigen.
- 2. Drücken Sie auf  $\Box$ , um die Schrägposition oben im Bild zu korrigieren. Drücken Sie auf  $\Box$ , um die Schrägposition unten im Bild zu korrigieren.

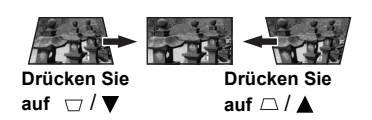

- OSD-Menü verwenden
- 1. Öffnen Sie das OSD-Menü und wechseln Sie zum Menü **DISPLAY > Schrägposition** > **Manuell**.
- 2. Drücken Sie auf **Enter**.
- 3. Drücken Sie auf  $\Box$ , um die Schrägposition oben im Bild zu korrigieren. Drücken Sie auf  $\Box$ , um die Schrägposition unten im Bild zu korrigieren.

Um dies automatisch zu korrigieren, gehen Sie zum **DISPLAY > Schrägposition** > **Autom. V-Schrägposition** Menü und wählen Sie **Ein**.

# <span id="page-30-0"></span>**Vergrößerung des Bildes und Suche nach Details**

Wenn Sie mehr Details im projizierten Bild anzeigen möchten, vergrößern Sie das Bild. Verwenden Sie die Richtungspfeiltasten, um im Bild zu navigieren.

- OSD-Menü verwenden
- 1. Öffnen Sie das OSD-Menü und gehen Sie zum Menü **DISPLAY > Zoom**.
- 2. Drücken Sie auf **Enter**. Die Zoomleiste wird angezeigt. Verwenden Sie die Richtungstasten ( $\blacktriangle$ ,  $\nabla$ ), um das Bild zu vergrößern oder zu verkleinern.
- 3. Drücken Sie auf **Enter**, um zwischen dem Schwenk- und Zoom-Modus zu wechseln. Verwenden Sie auf die Richtungstasten ( $\blacktriangle, \blacktriangle, \blacktriangledown, \blacktriangleright$ ), um das Bild zu steuern.
- 4. Wenn Sie das Bild verkleinern möchten, können Sie auch auf der Fernbedienung auf **Auto Sync** drücken, um das Bild auf die ursprüngliche Größe zurückzusetzen.

**Dieser anpassbare Bereich könnte je nach Seitenverhältnis variieren.**

**Das Bild kann nur verschoben werden, nachdem es vergrößert wurde. Sie können das Bild weiter vergrößern, um noch mehr Details anzuzeigen.**

## <span id="page-30-1"></span>**Auswahl des Bildformats**

Das "Bildformat" beschreibt, in welchem Verhältnis die Breite und die Höhe des Bildes zueinander stehen.

Dank digitaler Signalverarbeitung sind digitale Anzeigegeräte wie dieser Projektor in der Lage, das Bild dynamisch zu dehnen und zu skalieren und dadurch ein Bildformat zu erzeugen, das von dem des Eingangssignals abweicht.

Um ein Bildformat auszuwählen, das Ihren Bedürfnissen entspricht (unabhängig von der Quelle), können Sie einen der folgenden Schritte ausführen.

• Drücken Sie wiederholt auf **Aspect** .

• Rufen Sie das **DISPLAY > Bildformat** Menü auf und drücken Sie auf **Enter**. Drücken Sie auf  $\triangle$  /  $\nabla$ , um das Bildformat auszuwählen, das dem Format des Videosignals bzw. Ihren Anzeigebedürfnissen entspricht.

## **Über das Bildformat**

- 1. **Auto**: Skaliert ein Bild proportional, um es an die native Auflösung des Projektors in horizontaler Breite anzupassen. Diese Funktion eignet sich für das eingehende Bild, wenn es weder das Format 4:3 noch 16:9 besitzt und Sie die Leinwand möglichst gut nutzen möchten, ohne das Bildformat ändern zu müssen.
- 2. **4:3**: Skaliert ein Bild so, dass es in der Mitte der Leinwand in einem Bildformat von 4:3 projiziert wird. Diese Einstellung eignet sich besonders für Bilder im 4:3- Bildformat, beispielsweise für Computermonitore, herkömmliche Fernsehbilder und 4:3-DVD-Filme, da sich bei solchen Bildern keine Änderung des Bildformates ergibt.
- 3. **16:9**: Skaliert ein Bild so, dass es in der Mitte der Leinwand in einem Bildformat von 16:9 projiziert wird. Diese Einstellung eignet sich vor allem für Bilder, die bereits im Format 16:9 vorliegen (z. B. HDTV), da sich bei solchen Bildern keine Änderung des Seitenverhältnisses ergibt.
- 4. **16:10**: Skaliert ein Bild so, dass es in der Mitte der Leinwand in einem Bildformat von 16:10 projiziert wird. Dies eignet sich für Bilder, die bereits das Bildformat 16:10 besitzen, da sie ohne Änderung des Bildformates angezeigt werden.
- 5. **Nativ**: Projiziert ein Bild in seiner ursprünglichen Auflösung und ändert es so in der Größe, dass es in den Anzeigebereich hineinpasst. Bei Eingangssignalen mit geringerer Auflösung wird das projizierte Bild in Originalgröße angezeigt.
- 6. **2,35:1**: Skaliert ein Bild so, dass es in der Mitte der Leinwand ohne Änderung des Seitenverhältnisses in einem Bildformat von 2,35:1 projiziert wird.

Die unten stehende Tabelle zeigt die Effekte der Seitenverhältniseinstellungen bei Projektoren mit unterschiedlichen nativen Auflösungen. Siehe ["Technische Daten des](#page-72-1)  [Projektors" auf Seite 68](#page-72-1) für die native Anzeigeauflösung dieses Projektors.

#### **In den folgenden Bildern sind die schwarz markierten Bereiche nicht aktiv und die weiß markierten aktiv. In diesen nicht ausgefüllten schwarzen Bereichen können OSD-Menüs angezeigt werden.**

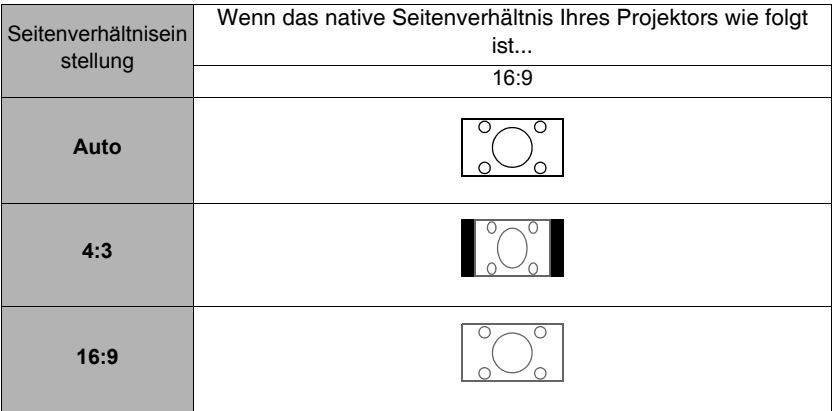

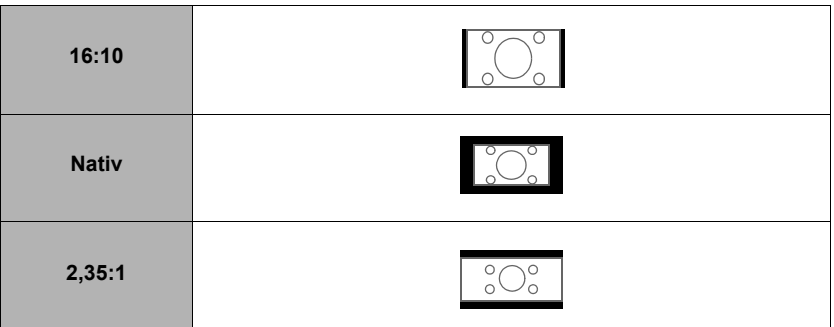

# <span id="page-32-0"></span>**Optimierung der Bildqualität**

## **Auswahl des Bildmodus**

Im Projektor sind bereits verschiedene vordefinierte Anwendungsmodi eingestellt, so dass Sie den für Ihre Betriebsumgebung und den Bildtyp Ihres Eingangssignals geeigneten Modus auswählen können.

Um einen für Ihre Zwecke geeigneten Betriebsmodus auszuwählen, können Sie einen der folgenden Schritte durchführen.

- Drücken Sie auf **Color Mode** zur Anzeige der Auswahlleiste und auf ▲/ ▼ zur Auswahl eines gewünschten Modus oder wiederholt auf **Color Mode**.
- Rufen Sie das **BILD > Farbmodus** Menü auf und drücken Sie auf **Enter**. Drücken Sie auf  $\triangle$  /  $\nabla$  zur Auswahl eines gewünschten Modus.

## **Bildmodi für unterschiedliche Arten von Signalen**

Die für verschiedene Signaltypen verfügbaren Bildmodi sind im Folgenden aufgeführt.

- 1. **Max. Helligkeit-Modus**: Maximiert die Helligkeit des projizierten Bildes. Dieser Modus eignet sich für Umgebungen, in denen eine besonders hohe Helligkeit erforderlich ist, beispielsweise in hell beleuchteten Räumen.
- 2. **Sport-Modus**: Optimiert für das Ansehen von Sportübertragungen in gut beleuchteten Bereichen.
- 3. **Standard-Modus**: Eignet sich für normale Situationen unter Tageslichtbedingungen.
- 4. **Spiele-Modus**: Eignet sich für Videospiele.
- 5. **Film-Modus**: Eignet sich für das Abspielen farbintensiver Filme und Videoclips aus Digitalkameras oder DVs über den PC-Eingang, wenn die Umgebung abgedunkelt ist (wenig Licht).

## **Verwendung von Bildschirmfarbe**

Wenn Sie ein Bild auf eine farbige Oberfläche projizieren, z. B. eine Wand, die nicht weiß ist, können Sie mit der Funktion **Bildschirmfarbe** die Farbe des projizierten Bildes anpassen, um zu vermeiden, dass sich Quellbild und projiziertes Bild farblich unterscheiden.

Um diese Funktion zu verwenden, wechseln Sie zum Menü **DISPLAY** > **Bildschirmfarbe** und drücken Sie auf **Enter**. Drücken Sie auf ▲/▼ zur Auswahl einer Farbe, die der Farbe der Projektionsoberfläche am ähnlichsten ist. Sie können unter mehreren voreingestellten

Farben auswählen: **Weiß**, **Schultafel** und **Grün**. Die Effekte dieser Einstellungen können sich je nach Modell unterscheiden.

**Diese Funktion steht nur für PC-Timings von einem VGA- oder HDMI-Eingangssignal zur Verfügung.**

## **Feinabstimmung der Bildqualität in den Benutzermodi**

Entsprechend des ermittelten Signaltyps stehen einige benutzerdefinierbare Funktionen zur Verfügung. Sie können diese Funktionen nach Bedarf anpassen.

## **Einstellung von Helligkeit**

Rufen Sie das **BILD** > **Helligkeit** Menü auf und drücken Sie auf **Enter**.

Je höher der Wert ist, desto heller wird das Bild. Je geringer die Einstellung ist, desto dunkler erscheint das Bild. Stellen Sie die Helligkeit so ein, dass die schwarzen Bildbereiche gerade satt schwarz wirken und in dunklen Bildbereichen dennoch Details zu erkennen sind.

## **Einstellung von Kontrast**

Rufen Sie das **BILD** > **Kontrast** Menü auf und drücken Sie auf **Enter**.

Je höher der Wert ist, desto größer wird der Kontrast. Stellen Sie hiermit den maximalen Weiß-Anteil ein, nachdem Sie die Einstellung **Helligkeit** unter Berücksichtigung der ausgewählten Eingangsquelle und der räumlichen Gegebenheiten angepasst haben.

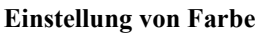

Rufen Sie das **BILD** > **Erweitert** > **Farbe** Menü auf und drücken Sie auf **/** .

Bei einer niedrigeren Einstellung werden weniger gesättigte Farben angezeigt. Bei einer zu hohen Einstellung erscheinen die Farben auf dem Bild übertrieben, so dass das Bild unrealistisch wirkt.

**Diese Funktion ist nur verfügbar, wenn das Eingangssignal Video, YPbPr oder YCbCr ist.**

## **Einstellung von Farbton**

Rufen Sie das **BILD** > **Erweitert** > **Farbton** Menü auf und drücken Sie auf **/** .

Je höher der Wert ist, desto intensiver wird die Grüntönung des Bildes. Je niedriger der Wert ist, desto intensiver wird die Rottönung des Bildes.

**Diese Funktion ist nur verfügbar, wenn das Eingangssignal Video, YPbPr oder YCbCr ist.** 

## **Einstellung von Bildschärfe**

Rufen Sie das **BILD** > **Erweitert** > **Bildschärfe** Menü auf und drücken Sie auf **/** .

Je höher der Wert ist, desto schärfer wird das Bild. Je niedriger der Wert ist, desto verschwommener wird das Bild.

**Diese Funktion ist nur verfügbar, wenn das Eingangssignal Video, YPbPr oder YCbCr ist.**

## **Einstellung von Brilliant Color**

Rufen Sie das **BILD** > **Erweitert** > **Brilliant Color** Menü auf und drücken Sie auf **/** .

![](_page_33_Figure_25.jpeg)

 $-30$  **Defined**  $0$  **Defined by**  $-40$ 

Für diese Funktion wird ein neuer Algorithmus für die Farbverarbeitung und Verbesserungen der Systemstufe verwendet, um eine bessere Helligkeit bei gleichzeitig naturgetreueren und lebhafteren Farben im projizierten Bild zu erzielen. Dies ermöglicht eine um 50% stärkere Helligkeit in Mitteltonbildern, die in Videos und Naturszenen häufig vorkommen. Der Projektor gibt dann Bilder in realistischeren und naturgetreueren Farben wieder. Wenn Sie Bilder mit dieser Qualität bevorzugen, wählen Sie eine Stufe, die zu Ihren Ansprüchen passt. Wenn Sie dies nicht benötigen, wählen Sie **Aus**.

#### **Bildstörungen verringern**

Rufen Sie das **BILD** > **Erweitert** > **Noise Reduction** Menü auf und drücken Sie auf **/** .

Diese Funktion reduziert die elektrischen Bildstörungen, die durch unterschiedliche Medien-Player hervorgerufen werden können. Je höher die Einstellung ist, desto weniger Störungen gibt es.

#### **Diese Funktion steht nur zur Verfügung, wenn ein PC- oder Videoeingangssignal ausgewählt ist.**

#### **Gamma-Einstellung auswählen**

Rufen Sie das **BILD** > **Erweitert** > **Gamma** Menü auf und drücken Sie auf **/** .

Gamma beschreibt die Beziehung zwischen Eingangsquelle und Bildhelligkeit.

#### **Auswahl einer Farbtemperatur**

Öffnen Sie das **BILD** > **Farbtemp.** Menü und drücken Sie auf **/** .

Die Optionen, die für die Farbtemperatur zur Verfügung stehen, können sich je nach ausgewähltem Signaltyp unterscheiden.

- 1. **Kühl:** Die höchste Farbtemperatur **Kühl** lässt das Bild am stärksten bläulich-weiß von allen Einstellungen erscheinen.
- 2. **Normal:** Behält das normale Weiß bei.
- 3. **Warm:** Lässt Bilder rötlich-weiß erscheinen.

#### **Bevorzugte Farbtemperatur einstellen**

- 1. Rufen Sie das **BILD** > **Farbtemp.** Menü auf und drücken Sie auf **Enter**.
- 2. Drücken Sie auf **/** zur Auswahl von **Kühl**, **Normal** oder **Warm** und drücken Sie auf **Enter**.
- 3. Drücken Sie auf  $\triangle$  /  $\nabla$ , um das zu ändernde Element zu markieren und ändern Sie die Werte durch Drücken von **◀/▶**.
	- **Rot Plus**/**Grün Plus**/**Blau Plus**: Einstellung der Kontraststufen von Rot, Grün und Blau.
	- **Rot Minus**/**Grün Minus**/**Blau Minus**: Einstellung der Helligkeitsstufen von Rot, Grün und Blau.

**Diese Funktion steht nur für PC-Timings von einem VGA- oder HDMI-Eingangssignal zur Verfügung.**

## **Farbverwaltung**

Nur bei einer permanenten Installation mit einstellbaren Lichtstufen, z.B. in einem Konferenzraum, einem Vorlesungsraum oder einem Heimtheater, sollte die Farbverwaltung eingesetzt werden. Die Farbverwaltung ermöglicht eine feine Einstellung der Farbe für eine besser Farbwiedergabe, falls dies erforderlich ist.

Wenn Sie sich eine Test-Disc mit unterschiedlichen Farbtestmustern zugelegt haben, können Sie die Farbwiedergabe auf Monitoren, Fernsehern, Projektoren usw. testen. Sie können jedes Bild auf der Disc auf die Leinwand projizieren und anschließend zum Menü **3D-Farbverwaltung** wechseln, um Änderungen vorzunehmen.

#### **So ändern Sie die Einstellungen:**

- 1. Öffnen Sie das OSD-Menü und wechseln Sie zum Menü **BILD** > **Erweitert** > **3D-Farbverwaltung**.
- 2. Drücken Sie auf **Enter** . Es wird dann die Seite **3D-Farbverwaltung** angezeigt.
- <span id="page-35-0"></span>3. Markieren Sie Primärfarben, und drücken Sie auf  $\blacktriangleleft$  / $\blacktriangleright$ , um eine Farbe unter Rot, Gelb, Grün, Zyan, Blau und Magenta auszuwählen.
- 4. Drücken Sie auf ▼, um **Farbton** zu markieren, und drücken Sie auf ◀/▶, um den Bereich auszuwählen. Wenn Sie den Bereich erhöhen, werden Farben mit eingeschlossen, die aus mehr Teilen benachbarter Farben bestehen.

Sehen Sie die Abbildung rechts, um zu erkennen, wie die Farben in Beziehung zueinander stehen.

Wenn Sie z.B. Rot auswählen und als Bereich 0 einstellen, wird im projizierten Bild nur reines Rot ausgewählt. Wenn Sie den Bereich erweitern, werden Rottöne in der Nähe zu Gelb und Magenta mit eingeschlossen.

5. Drücken Sie auf ▼, um **Sättigung** zu markieren. Stellen Sie die Werte dann ganz nach Bedarf ein, indem Sie auf  $\blacktriangleleft$  / $\blacktriangleright$ drücken. Jede Einstellung wird direkt auf dem Bild sichtbar sein.

![](_page_35_Figure_11.jpeg)

Wenn Sie z.B. Rot auswählen und als Wert 0 einstellen, wird nur die Sättigung von reinem Rot betroffen.

#### **Sättigung ist die Menge dieser Farbe in einem Videobild. Niedrigere Einstellungen erzeugen weniger gesättigte Farben; eine Einstellung von "0" entfernt die Farbe komplett aus dem Bild. Wenn die Sättigung zu hoch ist, erscheint die Farbe zu stark und unnatürlich.**

- <span id="page-35-1"></span>6. Drücken Sie auf ▼, um **Zunahme** zu markieren. Stellen Sie die Werte dann ganz nach Bedarf ein, indem Sie auf **/** drücken. Die Kontraststufe der Primärfarbe, die Sie ausgewählt haben, wird dann verändert. Jede Einstellung wird direkt auf dem Bild sichtbar sein.
- 7. Wiederholen Sie die Schritte [3](#page-35-0) bis [6](#page-35-1) für weitere Farbeinstellungen.
- 8. Stellen Sie sicher, dass Sie alle gewünschten Einstellungen vorgenommen haben.
# <span id="page-36-0"></span>**Einstellen des Präsentations-Timers**

Der Präsentations-Timer kann die verbleibende Präsentationszeit anzeigen, um Ihnen das Zeitmanagement während Präsentationen zu erleichtern. Gehen Sie wie folgt vor, um diese Funktion zu nutzen:

- OSD-Menü verwenden
- 1. Wechseln Sie zum Menü **STANDARD > Präsentations-Timer**.
- 2. Drücken Sie auf **Enter**, um die Seite **Präsentations-Timer** anzuzeigen.
- 3. Markieren Sie **Timer Periode** und legen Sie die Dauer fest, indem Sie auf **/** drücken. Das Intervall kann auf eine Dauer von 1 bis 5 Minuten in Abständen von 1 Minute und von 5 bis 240 Minuten in Abständen von 5 Minuten eingestellt werden.

**Wenn der Timer bereits aktiviert ist, wird er neu gestartet, nachdem das Timer Periode geändert wurde.**

4. Drücken Sie auf ▼, um **Timer Display** zu markieren, und legen Sie fest, ob der Timer auf dem Bildschirm angezeigt werden soll, indem Sie auf  $\blacktriangleleft$  / $\blacktriangleright$  drücken.

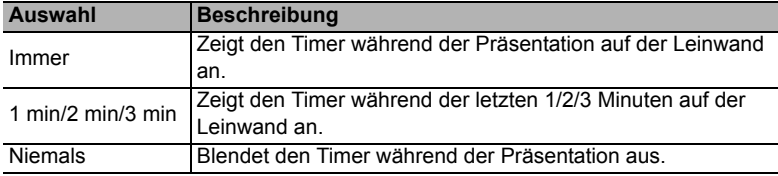

5. Drücken Sie auf  $\blacktriangledown$ , um **Timer Position** zu markieren. Stellen Sie die Position des Timers ein, indem Sie auf **◀/** drücken.

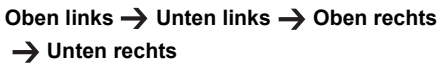

6. Drücken Sie auf ▼, um **Timer-Zählmethode** zu markieren. Wählen Sie die gewünschte Richtung für das Zählen aus, indem Sie auf **/** drücken.

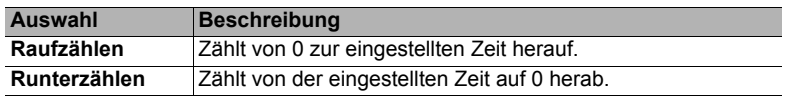

- 7. Drücken Sie auf ▼, um **Erinnerungs-Signalton** zu markieren, und bestimmen Sie, ob Sie Erinnerung für Signalton aktivieren möchten, indem Sie auf **/** drücken. Wenn Sie **Ein** auswählen, ertönt während der letzten 30 Sekunden eines Countdowns/ -ups ein doppelter Signalton. Ein dreifacher Signalton ist zu hören, wenn der Timer abgelaufen ist.
- 8. Um den Präsentationstimer zu aktivieren, drücken Sie auf  $\blacktriangledown$  und auf  $\blacktriangleleft$  / $\blacktriangleright$ , um **Zählen beginnen** zu markieren. Drücken Sie dann auf **Enter**.
- 9. Eine Bestätigungsmeldung wird angezeigt. Markieren Sie **Ja** und drücken Sie auf **Enter**, um zu bestätigen. Es erscheint die Meldung "Timer eingeschaltet" auf dem Bildschirm. Der Timer beginnt mit dem Countdown, wenn er aktiviert ist.

#### **Um den Timer zu beenden, gehen Sie folgendermaßen vor:**

- 1. Drücken Sie auf der Fernbedienung auf  $\bullet$  oder rufen Sie das **STANDARD** > **Präsentations-Timer** Menü auf.
- 2. Markieren Sie **Aus**. Drücken Sie auf **Enter**. Eine Bestätigungsmeldung wird angezeigt.
- 3. Markieren Sie **Ja** und drücken Sie auf **Enter**, um zu bestätigen. Es erscheint die Meldung "Timer ausgeschaltet" auf dem Bildschirm.

## <span id="page-37-0"></span>**Ausblenden des Bildes**

Um die Aufmerksamkeit des Publikums auf den Vortragenden zu lenken, können Sie mit der Taste **Blank** auf dem Projektor oder auf der Fernbedienung das Projektionsbild ausblenden. Drücken Sie auf eine beliebige Taste am Projektor oder auf der Fernbedienung, um das Bild wieder einzublenden. Wenn das Projektionsbild ausgeblendet ist, wird im rechten unteren Leinwandbereich das Wort "BLANK" angezeigt.

Sie können die Wartezeit im **STANDARD > Timer** Menü einstellen, damit der Projektor das Bild nach einen gewissen Zeitraum wieder anzeigt, wenn keine Aktion auf dem leeren Bildschirm ausgeführt wird.

**Wenn Blank gedrückt wurde, wechselt der Projektor automatisch in den Modus SuperEco.** 

#### **ACHTUNG**

**Sorgen Sie dafür, dass die Projektorlinse frei ist, da sich andernfalls die sich auf der Linse befindenden Objekte erhitzen oder verformen können oder Brandgefahr besteht.**

## <span id="page-37-1"></span>**Sperren der Bedientasten**

Wenn die Bedientasten auf dem Projektor gesperrt sind, können Sie vermeiden, dass Projektoreinstellungen aus Versehen (z.B. von Kindern) geändert werden. Wenn

Bedientastenfeldsperre aktiviert ist, kann auf dem Projektor nur die Taste (**J) Ein/Aus** bedient werden.

- 1. Wechseln Sie zum Menü **SYSTEM > Bedientastenfeldsperre**.
- 2. Drücken Sie auf **Enter** und drücken Sie auf  $\triangle$  /  $\nabla$ , um **Ein** auszuwählen.
- 3. Eine Bestätigungsmeldung wird angezeigt. Wählen Sie zur Bestätigung **Ja** aus.

Um die Bedientastenfeldsperre aufzuheben, drücken Sie 3 Sekunden lang auf  $\blacktriangleright$  am Projektor.

Sie können die Fernbedienung auch verwenden, um zum Menü **SYSTEM > Bedientastenfeldsperre** zu wechseln, und um **Aus** auszuwählen.

**Wenn die Bedienfeldtastensperre aktiviert ist, sind die Tasten auf der Fernbedienung weiterhin funktional.**

**Wenn Sie auf (I) Ein/Aus drücken, um den Projektor auszuschalten, ohne vorher die Bedienfeldtastensperre zu deaktivieren, ist das Bedienfeld beim nächsten Einschalten weiterhin gesperrt.**

## <span id="page-38-2"></span>**Verwendung des Projektors an hohen Orten**

Es wird empfohlen, den **Höhenmodus** zu verwenden, wenn Sie den Projektor an einem Ort 1500 m-3000 m über dem Meeresspiegel mit einer Temperatur von 5°C-25°C benutzen.

#### **ACHTUNG**

**Verwenden Sie den Höhenmodus nicht, wenn die Höhe des Ortes zwischen 0 m und 1499 m und die Temperatur zwischen 5°C und 35°C liegt. Der Projektor würde dann unter diesen Bedingungen zu stark gekühlt werden.**

So aktivieren Sie den **Höhenmodus**:

- 1. Öffnen Sie das OSD-Menü und gehen Sie zum Menü **SYSTEM** > **Höhenmodus**.
- 2. Drücken Sie auf **Enter** und drücken Sie auf  $\blacktriangleleft$  / $\blacktriangleright$ . um **Ein** auszuwählen. Eine Bestätigungsmeldung wird angezeigt.
- 3. Markieren Sie **Ja** und drücken Sie auf **Enter**.

Die Verwendung von "**Höhenmodus**" führt möglicherweise zu verstärkter Geräuschentwicklung aufgrund der höheren Lüftergeschwindigkeit, die für die Kühlung und Leistung des Systems erforderlich ist.

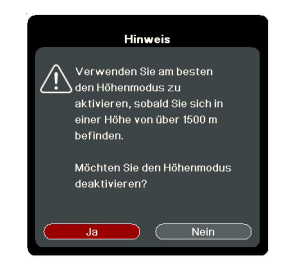

Wenn Sie diesen Projektor unter anderen als den oben genannten extremen Bedingungen einsetzen, wird unter Umständen die automatische Abschaltfunktion aktiviert, um den Projektor vor Überhitzung zu schützen. In diesen Fällen sollten Sie nach **Höhenmodus** wechseln, um zu verhindern, dass die Abschaltfunktion aktiviert wird. Es wird hiermit jedoch nicht gewährleistet, dass dieser Projektor unter extremen Bedingungen jeglicher Art betrieben werden kann.

## <span id="page-38-0"></span>**Verwendung der CEC-Funktion**

Dieser Projektor unterstützt die CEC (Consumer Electronics Control) Funktion für das synchronisierte Ein-/Ausschalten über eine HDMI-Verbindung. D.h., wenn ein Gerät ebenfalls die CEC-Funktion unterstützt und an den HDMI-Eingang des Projektors angeschlossen ist, das angeschlossene Gerät beim Ausschalten des Projektors automatisch mit ausgeschaltet wird. Wenn das angeschlossene Gerät eingeschaltet wird, schaltet sich der Projektor automatisch ein.

Aktivierung der CEC-Funktion:

- 1. Öffnen Sie das OSD-Menü und wechseln Sie zum Menü **ENERGIEVERWALTUNG** > **Gerät autom. einschalten** > **CEC**.
- 2. Drücken Sie auf  $\blacktriangleleft$  / $\blacktriangleright$ , um **Aktivieren** auszuwählen.
- **Damit die CEC-Funktion richtig funktioniert, stellen Sie sicher, dass das Gerät über ein HDMI-Kabel an den HDMI-Eingangsanschluss des Projektors angeschlossen und dass die CEC-Funktion aktiviert ist.**

**Je nach angeschlossenem Gerät könnte die CEC-Funktion möglicherweise nicht funktionieren.**

## <span id="page-38-1"></span>**Verwendung der 3D-Funktionen**

Dieser Projektor besitzt eine 3D-Funktion, mit welcher Sie Filme, Videos und Sportsendungen auf noch realistischere Weise in 3D genießen können. In den angezeigten Bildern wird eine deutliche Tiefenwirkung erzeugt. Zum Ansehen dieser 3D-Bilder müssen Sie eine besondere 3D-Brille tragen.

Wenn das 3D-Signal von einem HDMI 1.4a kompatiblen Gerät stammt, erkennt der Projektor das Signal für die **3D-Synchronisierung** Informationen und projiziert Bilder automatisch im 3D-Format, nachdem sie erkannt wurden. In anderen Fällen müssen Sie möglicherweise manuell ein **3D-Synchronisierung** Format für den Projektor auswählen, um 3D-Bilder korrekt anzuzeigen.

- 1. Wechseln Sie zum Menü **ERWEITERT** > **3D-Einstellungen**.
- 2. Drücken Sie auf **Enter**. Die Seite **3D-Einstellungen** wird angezeigt.
- 3. Markieren Sie **3D-Synchronisierung** und drücken Sie auf **Enter**.
- 4. Drücken Sie auf ▼ zur Auswahl einer **3D-Synchronisierung** Einstellung und drücken Sie anschließend zur Bestätigung auf **Enter**.

**Wenn die Funktion 3D-Synchronisierung aktiviert ist:**

- **Die Helligkeit des projizierten Bildes nimmt ab.**
- **Der Farbmodus und Lampenmodus kann nicht angepasst werden.**
- **Die Zoom Funktion kann Bilder nur bis zu bestimmten Größen vergrößern.**

**Wenn Sie eine Umkehrung der 3D-Bildtiefe feststellen, stellen Sie die 3D-Synchronisierung**  umkehren Funktion auf "Umkehren", um das Problem zu beheben.

# <span id="page-39-0"></span>**Verwendung des Projektors im Standbymodus**

Einige der Projektorfunktionen stehen im Standbymodus (angeschlossen, aber nicht eingeschaltet) zur Verfügung. Um diese Funktionen zu verwenden, achten Sie auf die richtigen Kabelverbindungen. Informationen über Verbindungsmethoden finden Sie im Kapitel [Verbindungen.](#page-20-0)

#### **Aktives Audio aus**

Bei der Auswahl von **Ein** aus **ENERGIEVERWALTUNG** > **Standby-Einstellungen > Aktives Audio aus** wird ein Audiosignal ausgegeben, wenn ein Gerät an die **Audio In** und **Audio Out** Anschlüsse angeschlossen wurde.

## <span id="page-39-1"></span>**Einstellung des Tons**

Die im Folgenden vorgenommenen Einstellungen beziehen sich auf den Lautsprecher des Projektors. Stellen Sie sicher, dass Sie eine ordnungsgemäße Verbindung mit dem Audioeingang/-ausgang des Projektors hergestellt haben. Siehe ["Verbindungen" auf Seite](#page-20-0)  [16](#page-20-0) für weitere Einzelheiten.

#### **Anpassung des Audiomodus**

1. Öffnen Sie das OSD-Menü und wechseln Sie zum Menü **STANDARD** > **Audioeinstellungen** > **Audiomodus**.

2. Drücken Sie auf  $\blacktriangleleft / \blacktriangleright$ , um einen bevorzugten Audiomodus auszuwählen. Mehrere Audio Modi stehen zur Verfügung, um Ihnen ein besseres Audioerlebnis zu bieten.

- **Standard-Modus**: Bietet eine ausgewogene und komfortable Audioleistung.
- **Spiele -Modus**: Spezielles Tuning für Spiele mit höheren Frequenzen.
- **Film-Modus**: Verstärkung von Bass und optimiert für das Ansehen von Filmen.

#### **Ausschalten des Tons**

- 1. Öffnen Sie das OSD-Menü und wechseln Sie zum Menü **STANDARD** > **Audioeinstellungen** > **Ton aus**.
- 2. Drücken Sie auf  $\blacktriangleleft$  / $\blacktriangleright$ , um **Ein** auszuwählen.

### **Einstellen der Lautstärke**

- 1. Öffnen Sie das OSD-Menü und wechseln Sie zum Menü **STANDARD** > **Audioeinstellungen** > **Audiolautstärke**.
- 2. Drücken Sie auf  $\blacktriangleleft$  / $\blacktriangleright$  zur Auswahl eines gewünschten Lautstärkepegels.

**Sie können auf der Fernbedienung auf // drücken, um die Lautstärke des Projektors einzustellen.**

### <span id="page-40-0"></span>**Ausschalten von Ton Ein/Aus**

- 1. Öffnen Sie das OSD-Menü und wechseln Sie zum Menü **STANDARD** > **Audioeinstellungen** > **Ton Ein/Aus**.
- 2. Drücken Sie auf  $\blacktriangleleft$  / $\blacktriangleright$ , um **Aus** auszuwählen.

<span id="page-40-1"></span>**Die einzige Möglichkeit zum Ändern von Ton Ein/Aus ist das Einstellen von Ein oder Aus hier. Ausschalten des Tons oder Änderung der Tonstufe hat keinen Einfluss auf den Ton Ein/Aus.**

## **Ausschalten des Projektors**

- 1. Drücken Sie auf (<sup>1</sup>) Ein/Aus oder **OOff**. Es wird eine Bestätigungsmeldung eingeblendet. Wenn Sie die Meldung nicht innerhalb einiger Sekunden bestätigen, wird sie wieder ausgeblendet.
- 2. Drücken Sie erneut auf *DEin/Aus* oder **Off**.
- 3. Nachdem der Kühlvorgang beendet wurde,

ertönt ein "Strom-Aus-Signalton". Trennen Sie das Netzkabel von der Netzsteckdose, wenn Sie beabsichtigen, den Projektor über einen längeren Zeitraum nicht zu verwenden.

**Wenn Sie den Signalton deaktivieren möchten, siehe ["Ausschalten von Ton Ein/Aus" auf Seite](#page-40-0)  [36](#page-40-0) für weitere Einzelheiten.**

#### **ACHTUNG**

- **Zum Schutz der Lampe reagiert der Projektor während der Kühlphase nicht auf weitere Befehle.**
- **Ziehen Sie das Netzkabel erst ab, wenn der Projektor vollständig heruntergefahren wurde.**

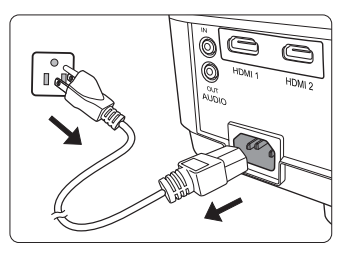

# **Menübedienung**

### **Menüsystem**

Beachten Sie, dass die On-Screen Display (OSD)-Menüs je nach ausgewähltem Signaltyp variieren.

Die Menüoptionen stehen zur Verfügung, wenn der Projektor mindestens ein gültiges Signal erkennt. Wenn kein Gerät an den Projektor angeschlossen ist oder kein Signal erkannt wird, ist nur begrenzter Zugriff auf Menüoptionen möglich.

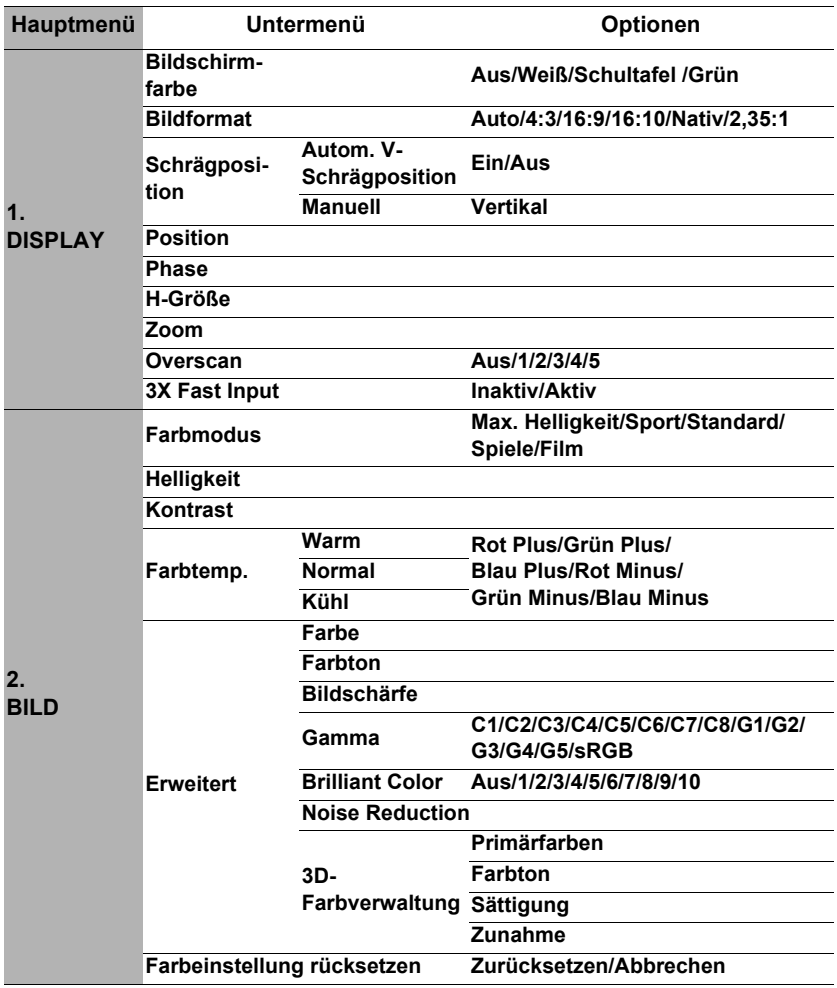

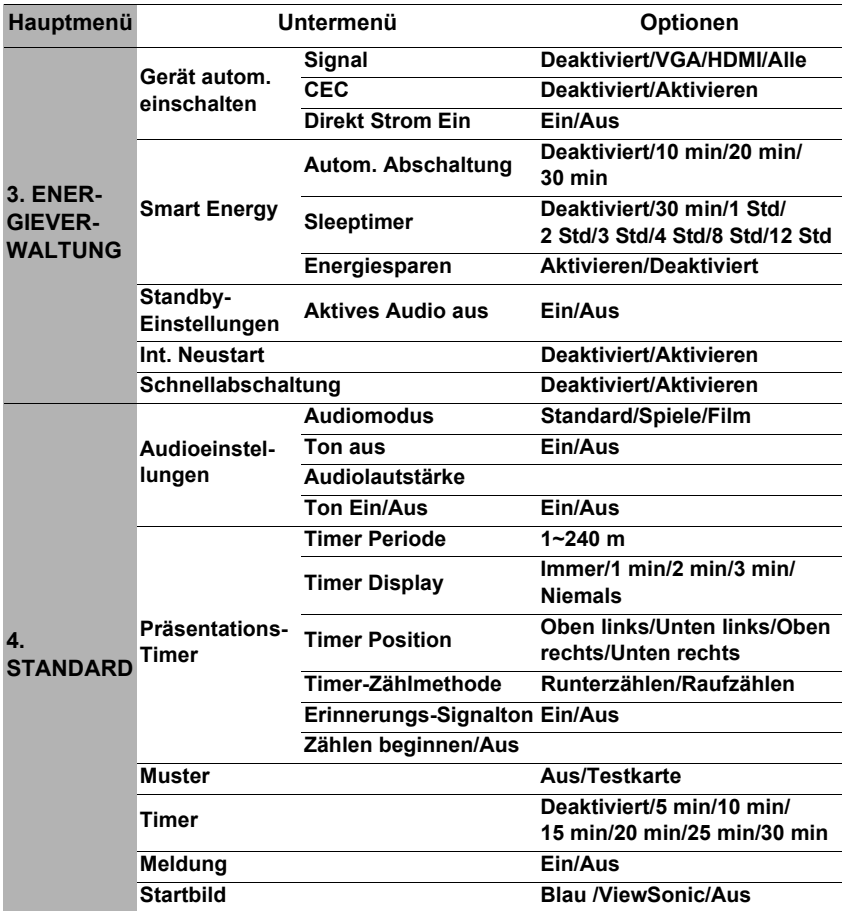

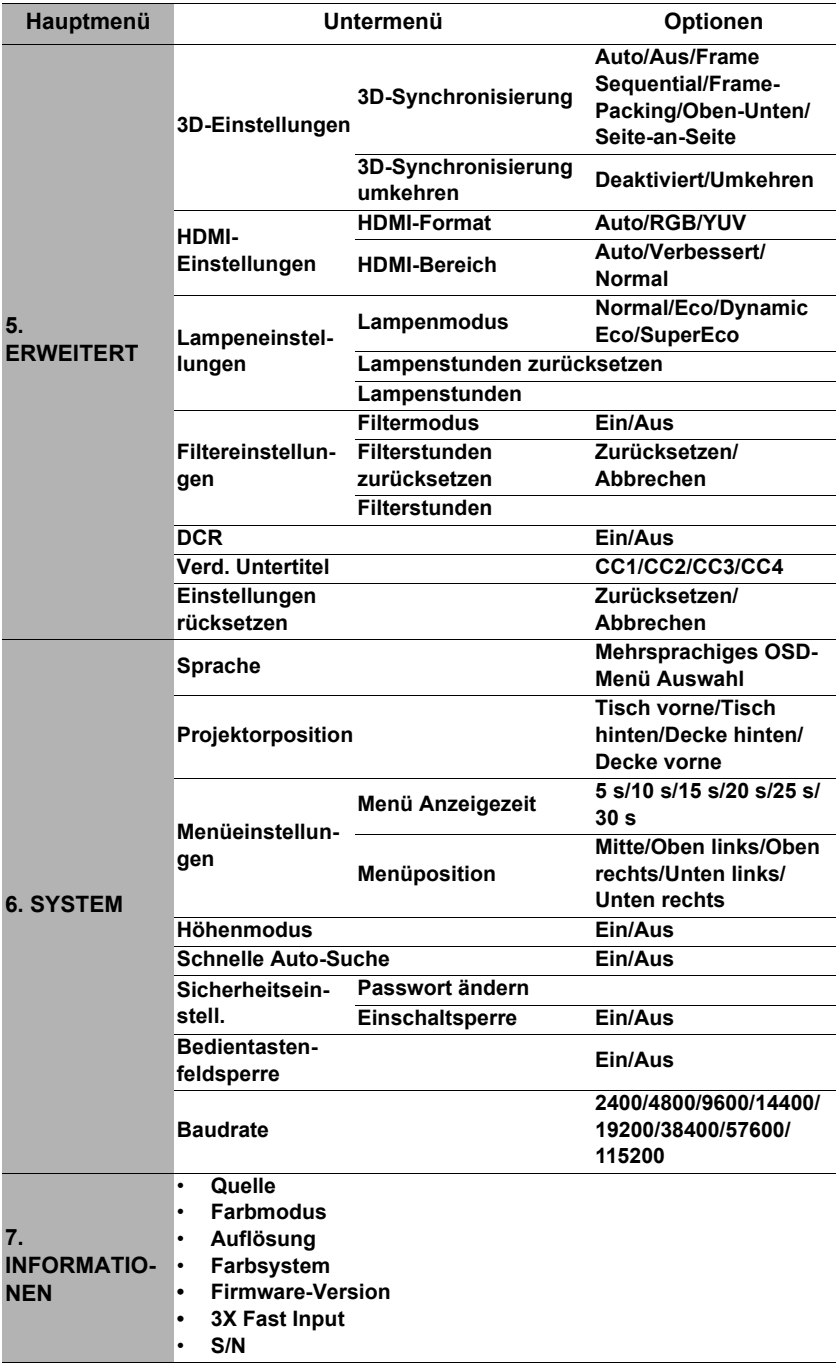

# **Beschreibung für jedes Menü**

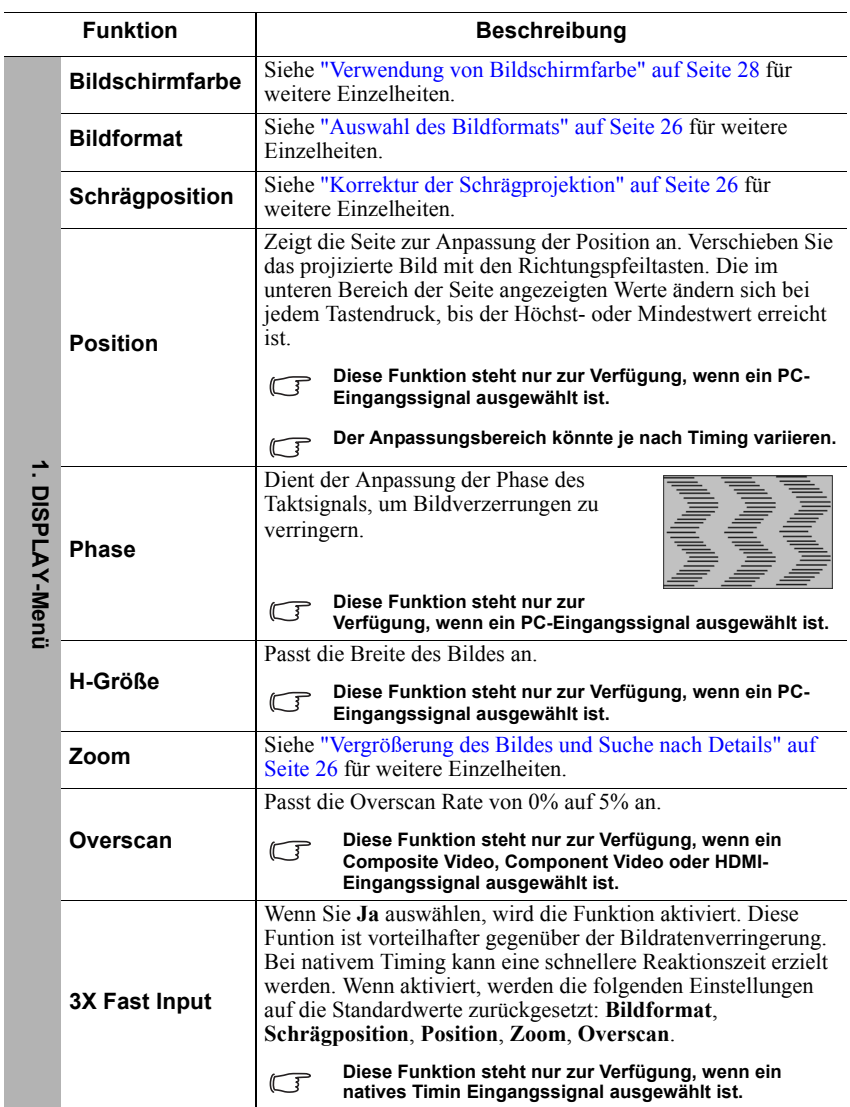

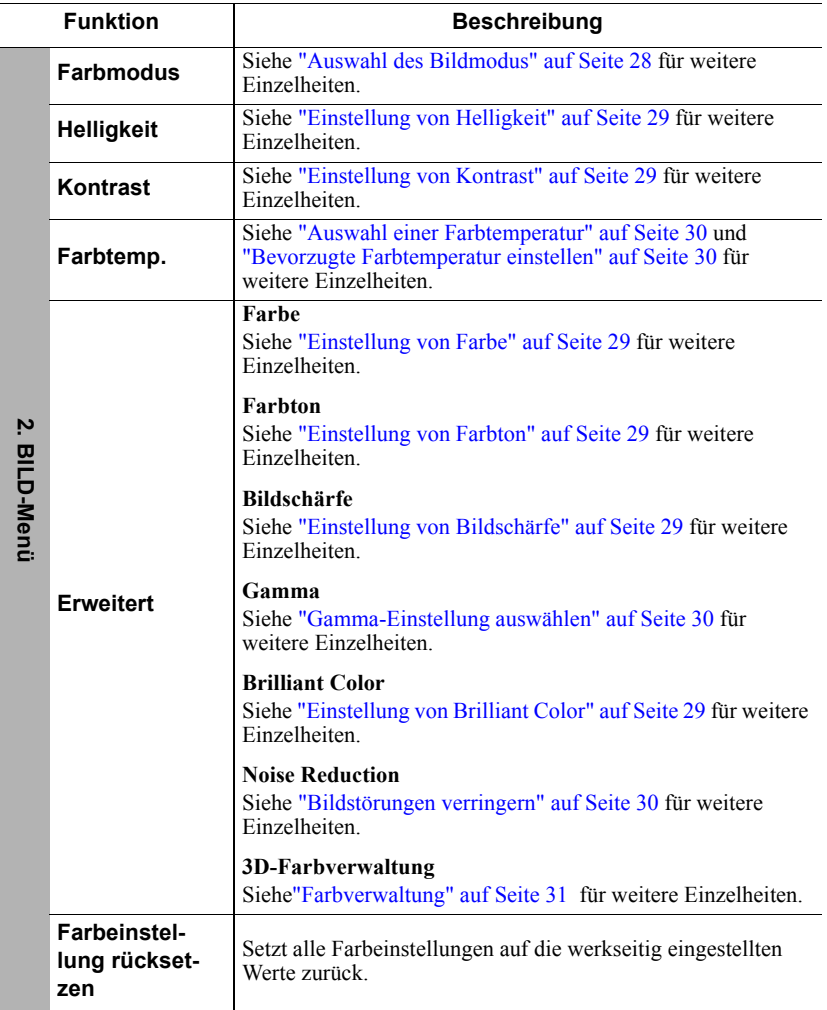

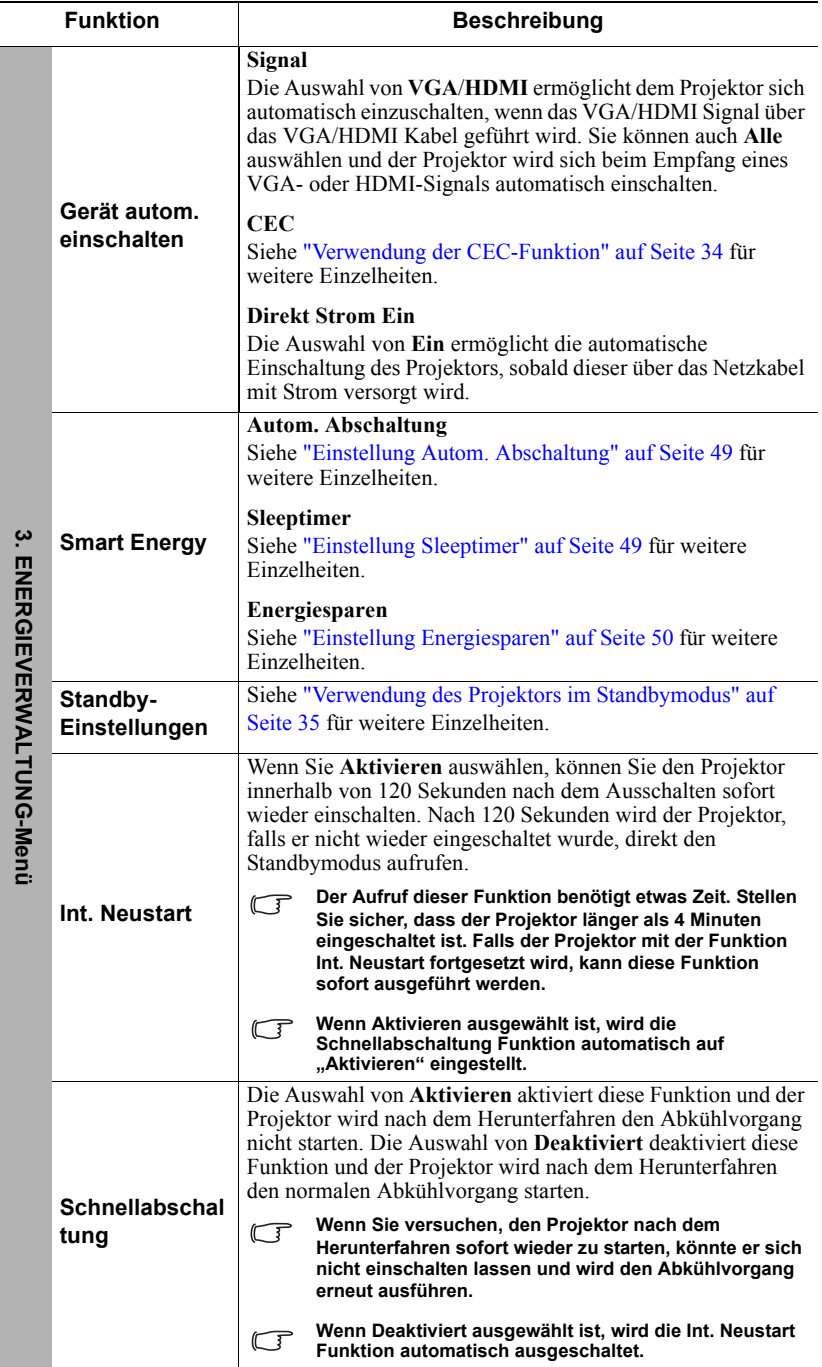

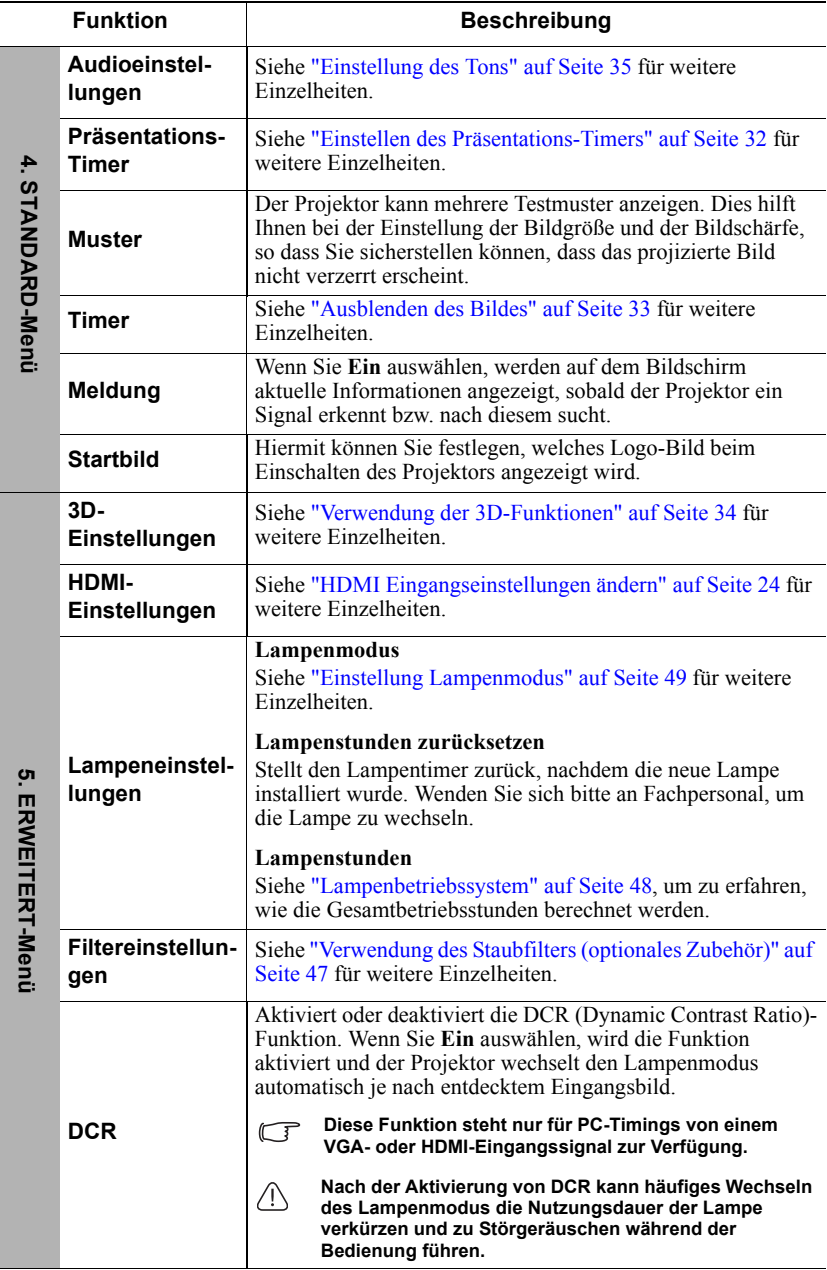

l.

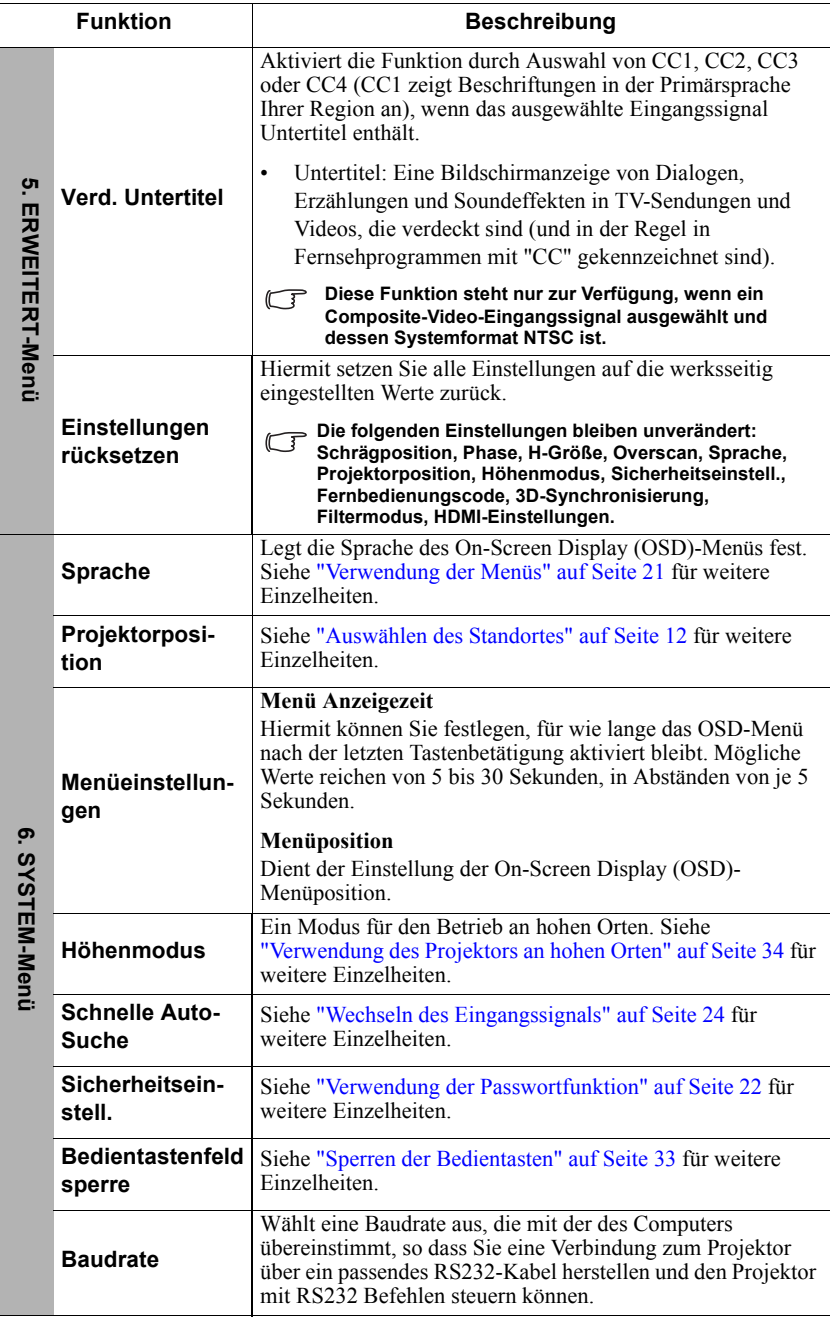

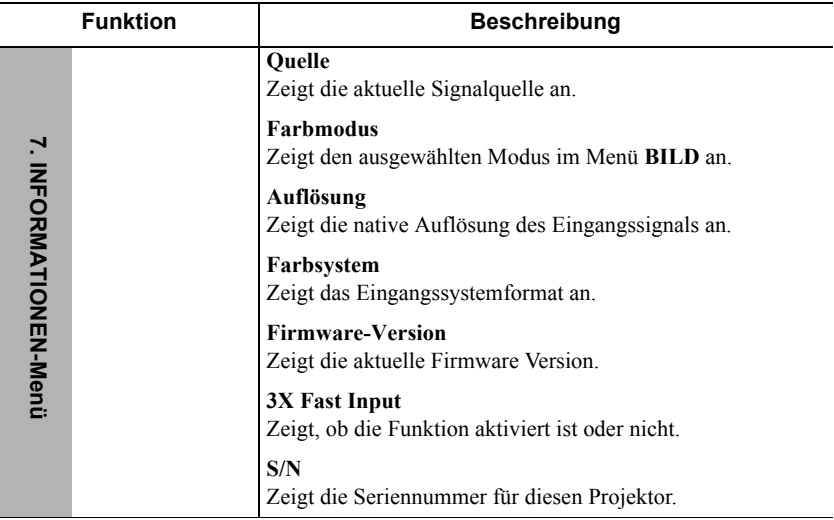

## **Pflege des Projektors**

Sie müssen das Objektiv bzw. den Filter (optionales Zubehör) regelmäßig reinigen.

Entfernen Sie keine Bauteile des Projektors. Kontaktieren Sie Ihren Händler, wenn ein Teil des Projektors ausgetauscht werden muss.

## **Reinigung der Objektivlinse**

Reinigen Sie die Projektionslinse von Staub oder anderen Verschmutzungen.

- Zum Entfernen von Staub sollten Sie eine Druckluft-Sprühdose verwenden.
- Bei anderen Verschmutzungen wischen Sie die Linsenoberfläche vorsichtig mit einem Optikreinigungstuch oder einem mit Objektivreiniger angefeuchteten weichen Tuch ab.

#### **ACHTUNG**

**Verwenden Sie keinesfalls scheuernde Materialien.**

## **Reinigen des Projektorgehäuses**

Schalten Sie den Projektor vor der Reinigung des Gehäuses wie unter ["Ausschalten des](#page-40-1)  [Projektors" auf Seite 36](#page-40-1) beschrieben aus und ziehen Sie das Stromkabel ab.

- Entfernen Sie Schmutz oder Staub mit einem weichen, fusselfreien Tuch.
- Um hartnäckige Verschmutzungen oder Flecken zu entfernen, befeuchten Sie ein weiches Tuch mit Wasser und einem pH-neutralen Reinigungsmittel. Wischen Sie anschließend das Gehäuse damit ab.

#### $\bigwedge$ ACHTUNG

**Verwenden Sie auf keinen Fall Wachs, Alkohol, Benzol, Verdünner oder andere chemische Reinigungsmittel. Diese Mittel können das Gehäuse beschädigen.**

## **Lagerung des Projektors**

Wenn Sie den Projektor über längere Zeit einlagern müssen, gehen Sie wie folgt vor:

- Vergewissern Sie sich, dass die Temperatur und Feuchte des Lagerortes innerhalb des für den Projektor empfohlenen Bereiches liegen. Lesen Sie die relevanten Angaben unter ["Technische Daten" auf Seite 53](#page-57-0) oder wenden Sie sich bezüglich des Bereiches an Ihren Händler.
- Klappen Sie den Einstellfuß ein.
- Nehmen Sie die Batterie aus der Fernbedienung.
- Verpacken Sie den Projektor in der Originalverpackung oder einer entsprechenden Verpackung.

### **Transportieren des Projektors**

Es wird empfohlen, den Projektor in der Originalverpackung oder einer entsprechenden Verpackung zu transportieren.

# <span id="page-51-0"></span>**Verwendung des Staubfilters (optionales Zubehör)**

#### **ACHTUNG**

- **Es wird empfohlen, dass der Staubfilter alle 100 Stunden nach der Installation des Staubfilters gereinigt wird.**
- **Schalten Sie den Projektor aus und trennen Sie ihn von der Stromversorgung, bevor Sie den Filter installieren oder entfernen.**
- **Wenn der Projektor an der Decke montiert oder nicht einfach zugänglich ist, achten Sie besonders auf Ihre Sicherheit, wenn Sie den Staubfilter austauschen.**

#### **Installation des Staubfilters**

- 1. Schalten Sie den Projektor aus und trennen Sie ihn von der Stromquelle.
- 2. Richten Sie den Filter wie mit den Pfeilen rechts dargestellt an den Projektorschlitzen aus und fügen Sie ihn ein.
- 3. Ziehen Sie die Befestigungsschraube des Staubfilters an.

# 1 2 ĭ

#### **Erstmalige Installation:**

- 4. Öffnen Sie das OSD-Menü und wechseln Sie zum **ERWEITERT** > **Filtereinstellungen** Menü.
- 5. Drücken Sie auf **Enter**. Es wird dann die Seite **Filtereinstellungen** angezeigt.
- 6. Markieren Sie **Filtermodus**, und drücken Sie auf **/** , um **Ein** auszuwählen. Der Filtertimer startet mit der Zählung.

**Stellen Sie Filtermodus nur auf Ein, wenn Sie den Projektor benutzen, nachdem der Staubfilter (optionales Zubehör) richtig angebracht wurde. Anderenfalls wird die Lebensdauer der Lampe verkürzt.**

#### **Filterstunden Informationen abrufen**

- 1. Öffnen Sie das OSD-Menü und wechseln Sie zum **ERWEITERT** > **Filtereinstellungen** Menü.
- 2. Drücken Sie auf **Enter**. Die Seite **Filtereinstellungen** wird angezeigt.
- 3. Die Informationen über **Filterstunden** werden im Menü angezeigt.

#### **Reinigung des Staubfilters**

- 1. Schalten Sie den Projektor aus und trennen Sie ihn von der Stromquelle.
- 2. Lösen Sie die Befestigungsschraube des Staubfilters.
- 3. Verwenden Sie einen Staubsauger oder eine weiche Bürste, um den Staub auf dem Filter zu entfernen.

4. Setzen Sie den Staubfilter wieder auf.

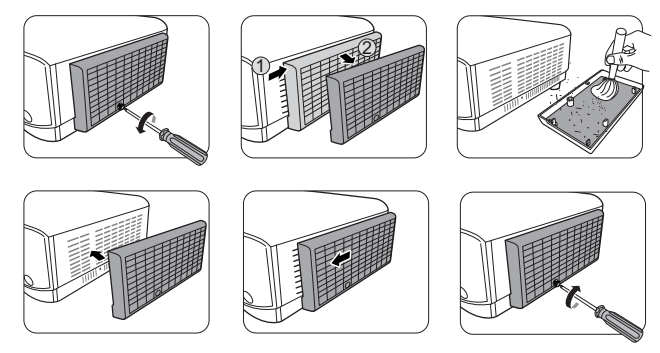

#### **Setzen Sie den Filter-Timer zurück**

- 5. Öffnen Sie das OSD-Menü und wechseln Sie zum **ERWEITERT** > **Filtereinstellungen** Menü.
- 6. Drücken Sie auf **Enter**. Es wird dann die Seite **Filtereinstellungen** angezeigt.
- 7. Markieren Sie **Filterstunden zurücksetzen** und drücken Sie auf **Enter**. Eine Warnmeldung wird angezeigt, in der Sie gefragt werden, ob Sie den Filter-Timer zurücksetzen möchten.
- 8. Markieren Sie **Zurücksetzen** und drücken Sie auf **Enter**. Die Filterzeit wird auf "0" zurückgesetzt.

#### **ACHTUNG**

**Vergessen Sie nicht, Filtermodus auf Aus im ERWEITERT > Filtereinstellungen Menü zu stellen, wenn der Projektor mit entferntem Staubfilter verwendet wird. Die Einstellung von Filtermodus auf Aus stellt den Filter-Timer nicht zurück. Der Timer wird mit der Zählung fortfahren, wenn Sie den Filter wieder anbringen und Filtermodus auf Ein stellen.**

# **Lampeninformationen**

### <span id="page-52-0"></span>**Lampenbetriebssystem**

Wenn der Projektor in Betrieb ist, wird die Betriebszeit der Lampe automatisch vom integrierten Timer (in Stunden) berechnet.

So holen Sie Informationen über Lampenbetriebsstunden ein:

- 1. Öffnen Sie das OSD-Menü, und gehen Sie zum Menü **ERWEITERT > Lampeneinstellungen**.
- 2. Drücken Sie auf **Enter**. Es wird dann die Seite **Lampeneinstellungen** angezeigt.
- 3. Die Informationen über **Lampenstunden** werden im Menü angezeigt.
- 4. Um das Menü zu verlassen, drücken Sie auf **Exit**.

### **Lampenbetriebszeit verlängern**

Die Projektionslampe ist ein Verschleißteil. Um die Lampenbetriebsdauer nach Möglichkeit zu verlängern, können Sie folgende Einstellungen im OSD-Menü vornehmen.

#### <span id="page-53-2"></span>**Einstellung Lampenmodus**

Wenn Sie den Projektor in den **Eco/Dynamic Eco/SuperEco** Modus einstellen werden Systemgeräusche und der Stromverbrauch verringert, sowie die Betriebsdauer der Lampe verlängert.

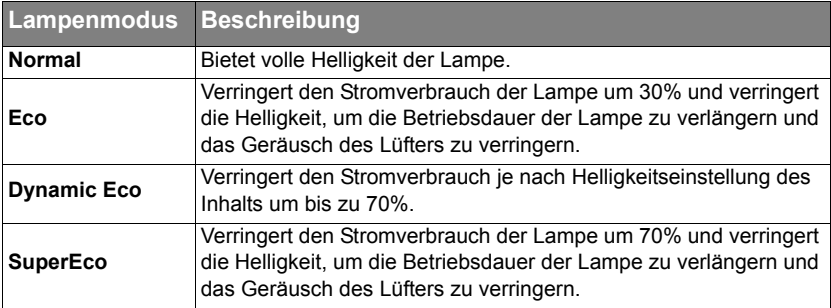

**Es wird nicht empfohlen, den SuperEco Modus über einen längeren Zeitraum zu verwenden.**

Um den Lampenmodus einzustellen, wechseln Sie zum Menü **ERWEITERT > Lampeneinstellungen > Lampenmodus** und drücken Sie auf ◀ /▶ zur Auswahl. Oder drücken Sie zur Auswahl auf der Fernbedienung auf **Eco Mode**.

#### <span id="page-53-0"></span>**Einstellung Autom. Abschaltung**

Durch diese Funktion kann sich der Projektor automatisch ausschalten, wenn nach einem festgelegten Zeitraum keine Eingangsquelle erkannt wird, um die Betriebsdauer der Lampe nicht unnötig zu verkürzen.

- 1. Öffnen Sie das OSD-Menü und wechseln Sie zum Menü **ENERGIEVERWALTUNG** > **Smart Energy**.
- 2. Drücken Sie auf **Enter**. Es wird dann die Seite **Smart Energy** angezeigt.
- 3. Markieren Sie **Autom. Abschaltung** und drücken Sie auf **/** .
- 4. Wenn Ihnen die voreingestellten Zeitspannen nicht gefallen, wählen Sie **Deaktiviert** aus. Der Projektor wird dann nicht automatisch nach einer bestimmten Zeit ausgeschaltet.

#### <span id="page-53-1"></span>**Einstellung Sleeptimer**

Durch diese Funktion kann sich der Projektor nach einem festgelegten Zeitraum automatisch ausschalten, um die Betriebsdauer der Lampe nicht unnötig zu verkürzen.

- 1. Öffnen Sie das OSD-Menü und wechseln Sie zum Menü **ENERGIEVERWALTUNG** > **Smart Energy**.
- 2. Drücken Sie auf **Enter**. Es wird dann die Seite **Smart Energy** angezeigt.
- 3. Markieren Sie **Sleeptimer** und drücken Sie auf  $\blacktriangleleft$  / $\blacktriangleright$ .
- 4. Wenn Ihnen die voreingestellten Zeitspannen für Ihre Präsentation nicht gefallen, wählen **Deaktiviert** aus. Der Projektor wird dann nicht automatisch nach einer bestimmten Zeit ausgeschaltet.

#### <span id="page-54-0"></span>**Einstellung Energiesparen**

Der Projektor verringert den Stromverbrauch, wenn nach 5 Minuten keine Eingangsquelle erkannt wird, um die Betriebsdauer der Lampe nicht unnötig zu verkürzen. Sie können zudem entscheiden, ob der Projektor nach einer bestimmten Zeitdauer automatisch ausgeschaltet werden soll.

- 1. Öffnen Sie das OSD-Menü und wechseln Sie zum Menü **ENERGIEVERWALTUNG** > **Smart Energy**.
- 2. Drücken Sie auf **Enter**. Es wird dann die Seite **Smart Energy** angezeigt.
- 3. Markieren Sie **Energiesparen** und drücken Sie auf **/** .
- 4. Wenn **Aktivieren** ausgewählt ist, wird die Projektorlampe in den **Eco** Modus wechseln, wenn 5 Minuten lang kein Signal erkannt wurde.

Die Lampenleistung wird in den **SuperEco** Modus wechseln, wenn 20 Minuten lang kein Signal erkannt wurde.

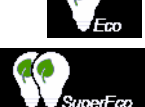

## **Zeit des Lampenaustausches**

Bitte installieren Sie eine neue Lampe oder wenden Sie sich an Ihren Händler, wenn **Lampenkontrollleuchte** aufleuchtet. Eine verbrauchte Lampe kann zu einer Fehlfunktion des Projektors führen und in manchen Fällen sogar explodieren.

#### **ACHTUNG**

**Die Lampenkontrollleuchte und Temperaturkontrollleuchte leuchten auf, wenn die Lampe zu heiß wird. Schalten Sie den Projektor aus, und lassen Sie ihn ca. 45 Minuten abkühlen. Falls die Lampenkontrollleuchte oder Temperaturkontrollleuchte beim Wiedereinschalten des Projektors immer noch leuchtet, wenden Sie sich an Ihren Händler. Siehe ["Signalleuchten" auf](#page-55-0)  [Seite 51](#page-55-0) für weitere Einzelheiten.**

### **Lampe auswechseln**

**Schalten Sie den Projektor aus und ziehen Sie das Netzkabel aus der Steckdose. Bitte kontaktieren Sie Fachpersonal, um die Lampe auszuwechseln.**

# <span id="page-55-0"></span>**Signalleuchten**

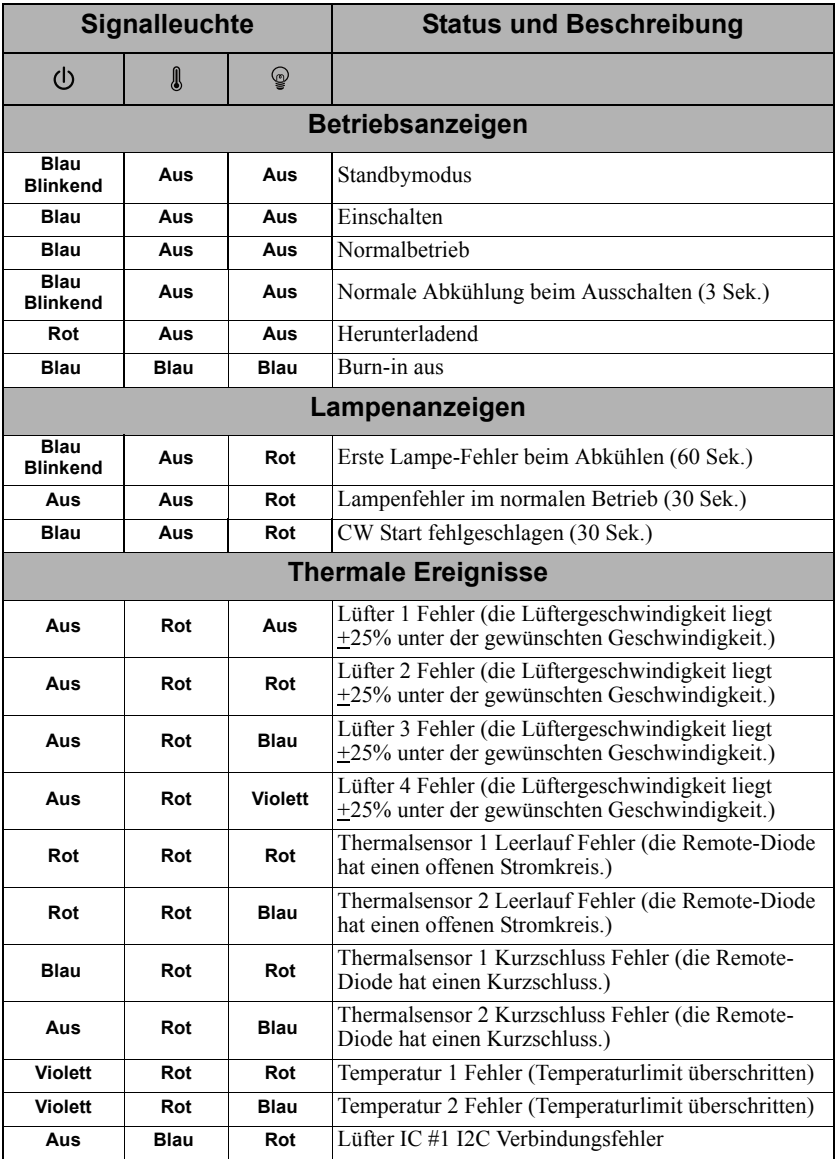

#### **Der Projektor lässt sich nicht einschalten.**

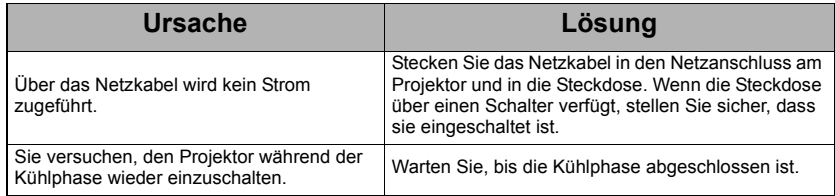

#### **Kein Bild**

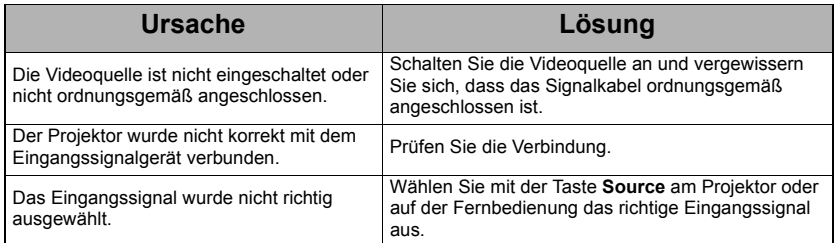

#### **Unscharfes Bild**

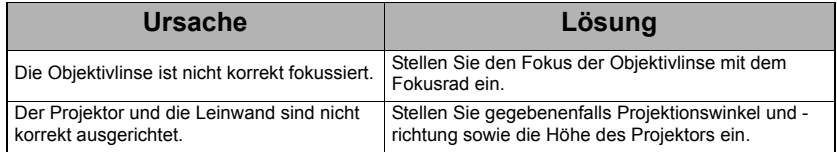

#### **Die Fernbedienung funktioniert nicht**

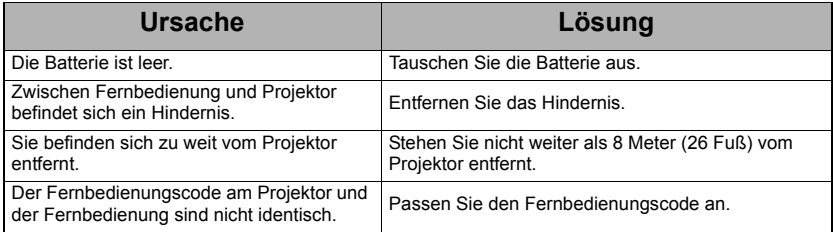

## <span id="page-57-0"></span>**Abmessungen**

293 mm (B) x 115 mm (H) x 220 mm (T) (ohne Auswölbungen)

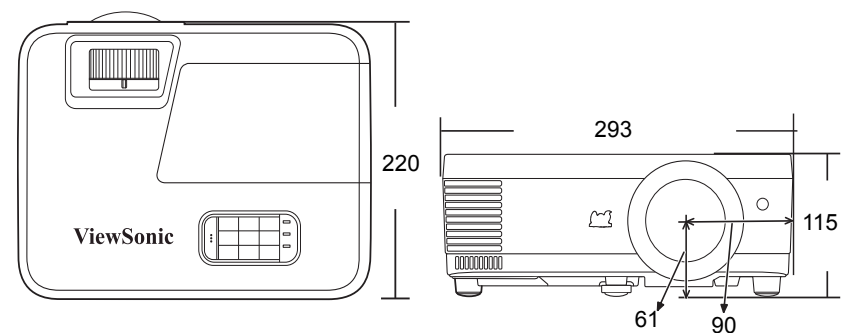

Einheit: mm

# **Deckenmontage**

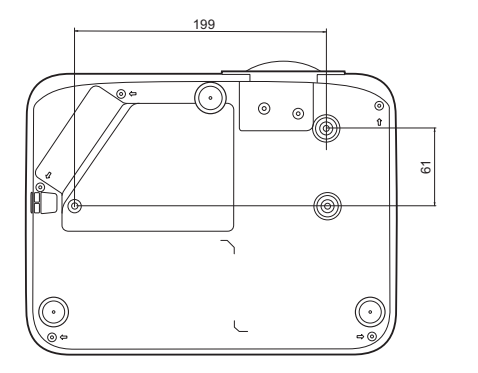

Schrauben für Deckenmontage:  $M4 \times 8$  (Max. L = 8 mm)

Einheit: mm

# **IR-Steuerungstabelle**

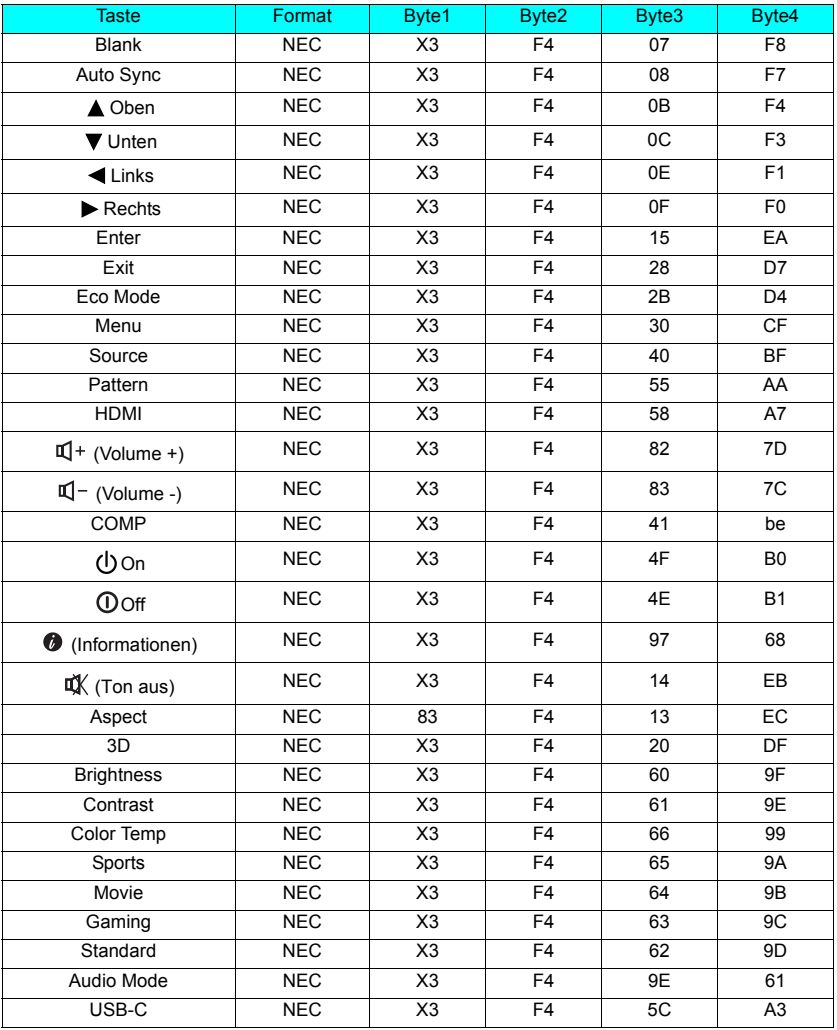

### **Adresscode**

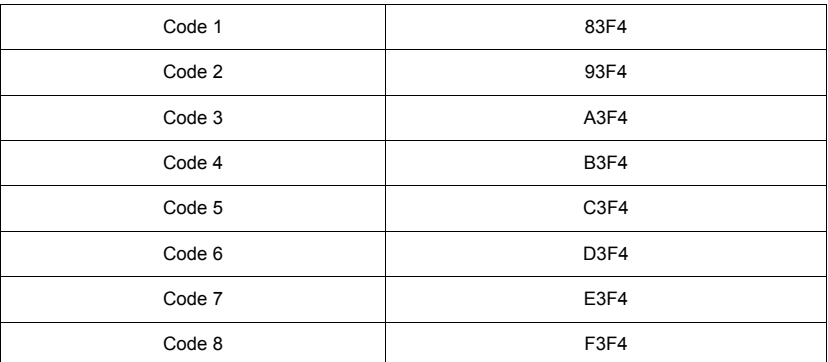

# **RS232-Befehlstabelle**

#### **<Polzuweisung für diese beiden Enden>**

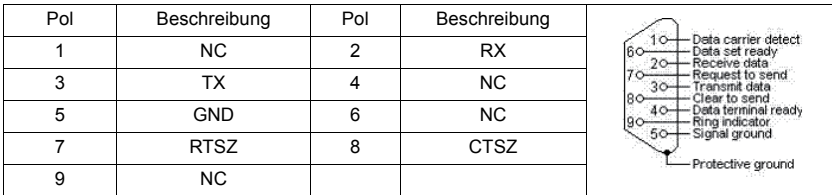

#### **<Schnittstelle>**

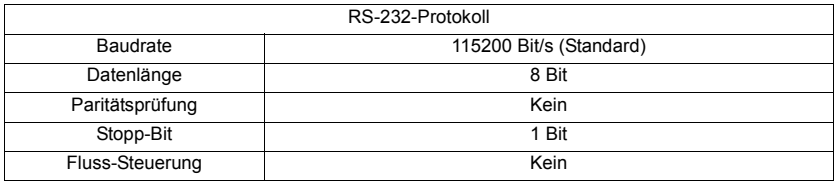

#### **<RS232-Befehlstabelle>**

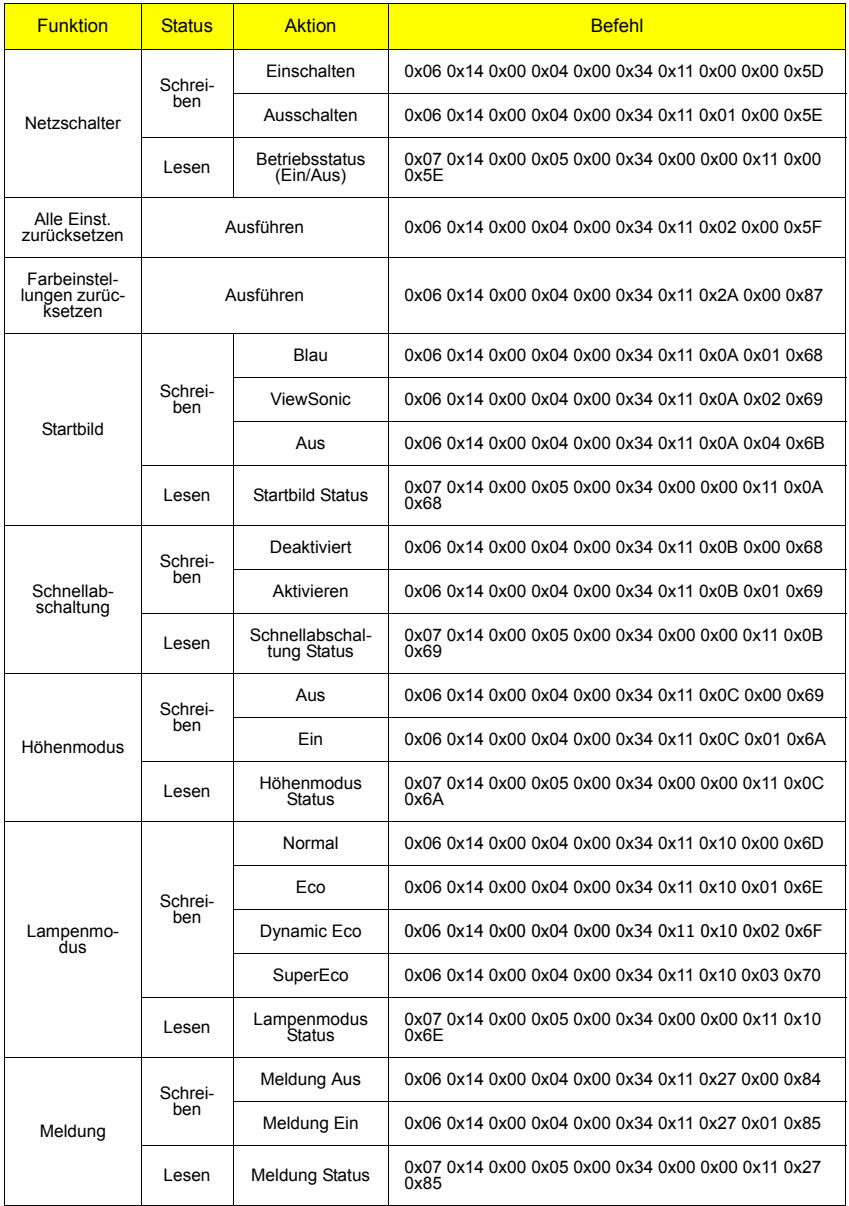

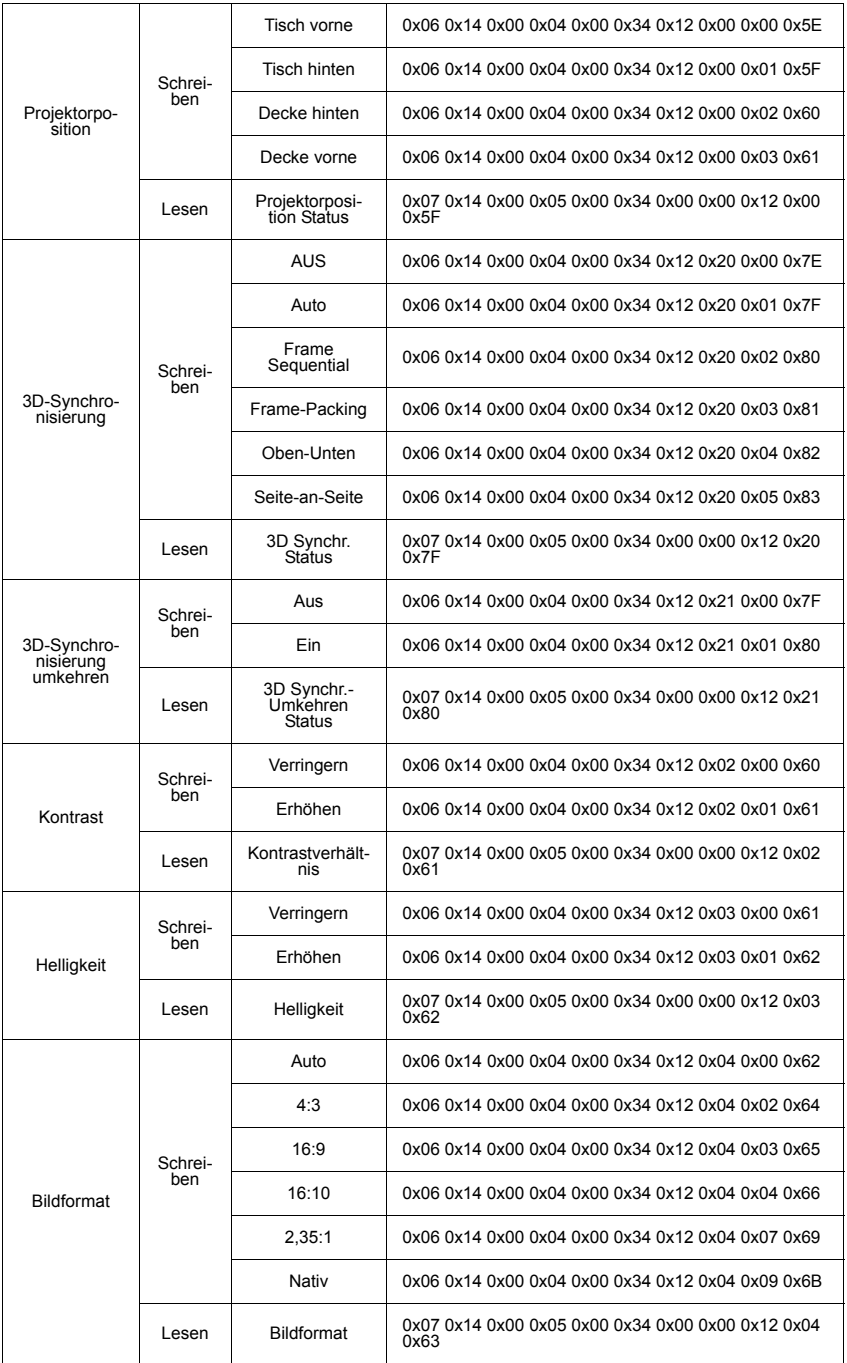

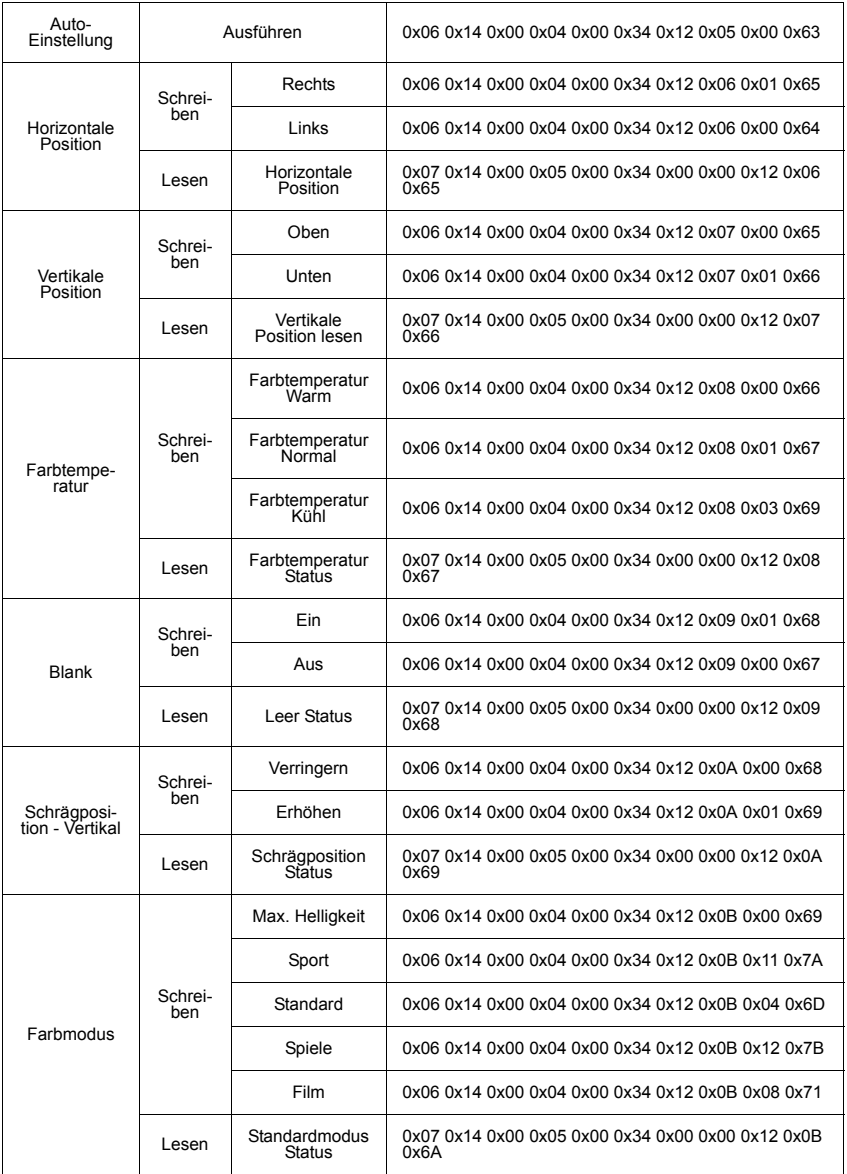

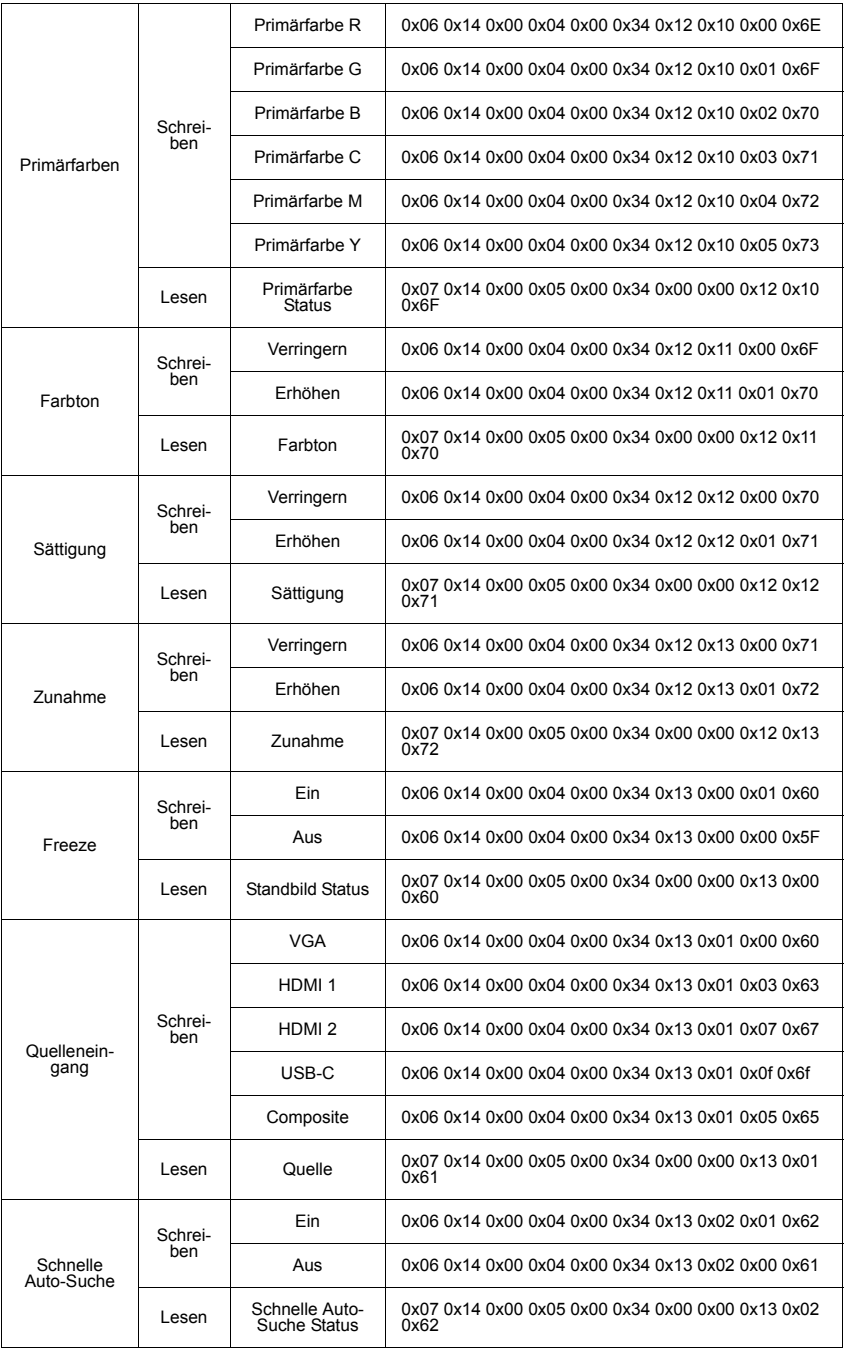

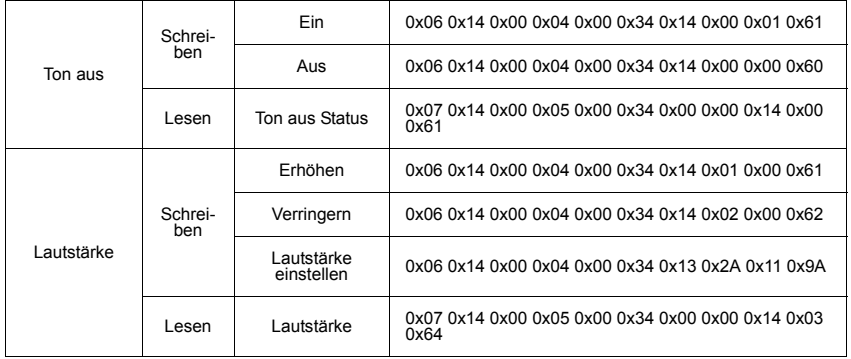

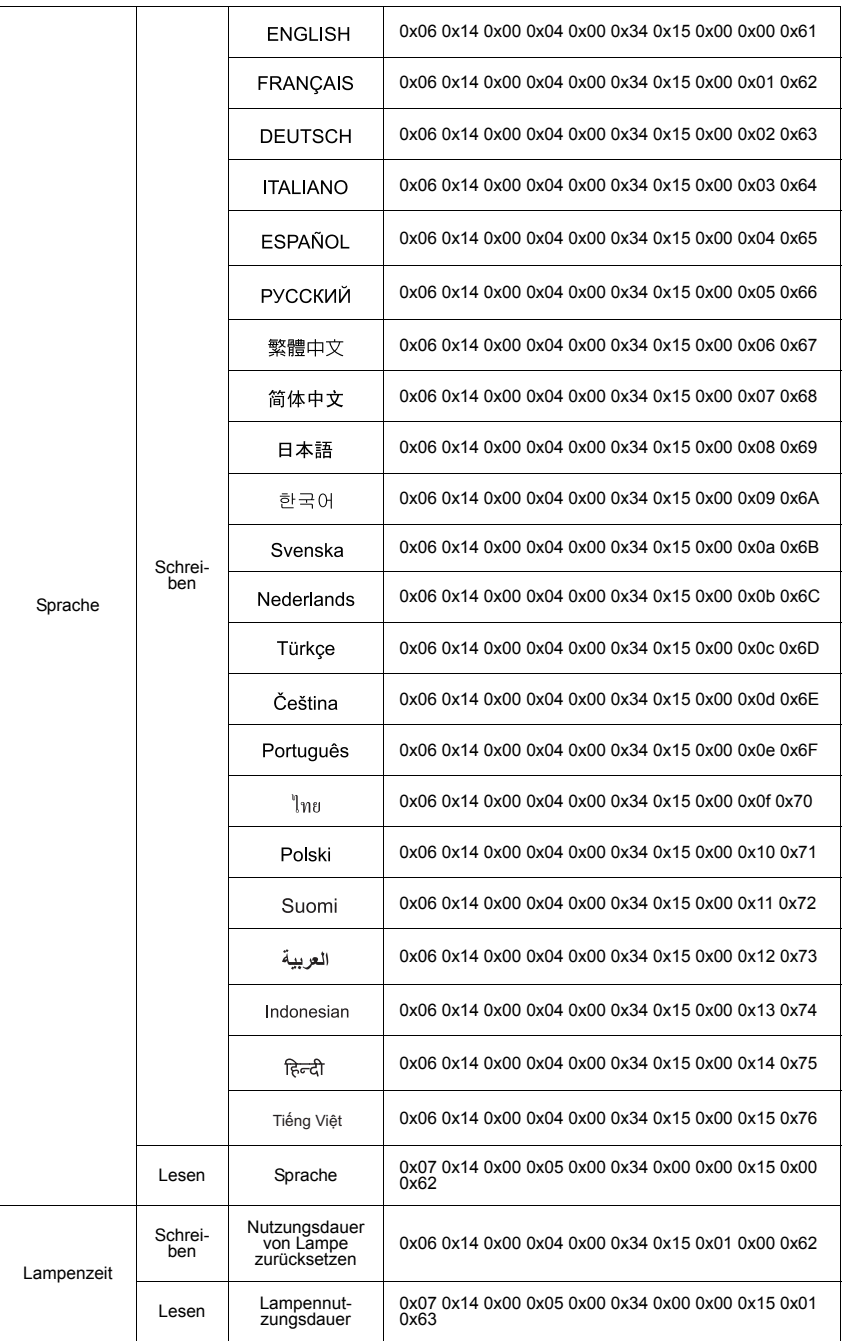

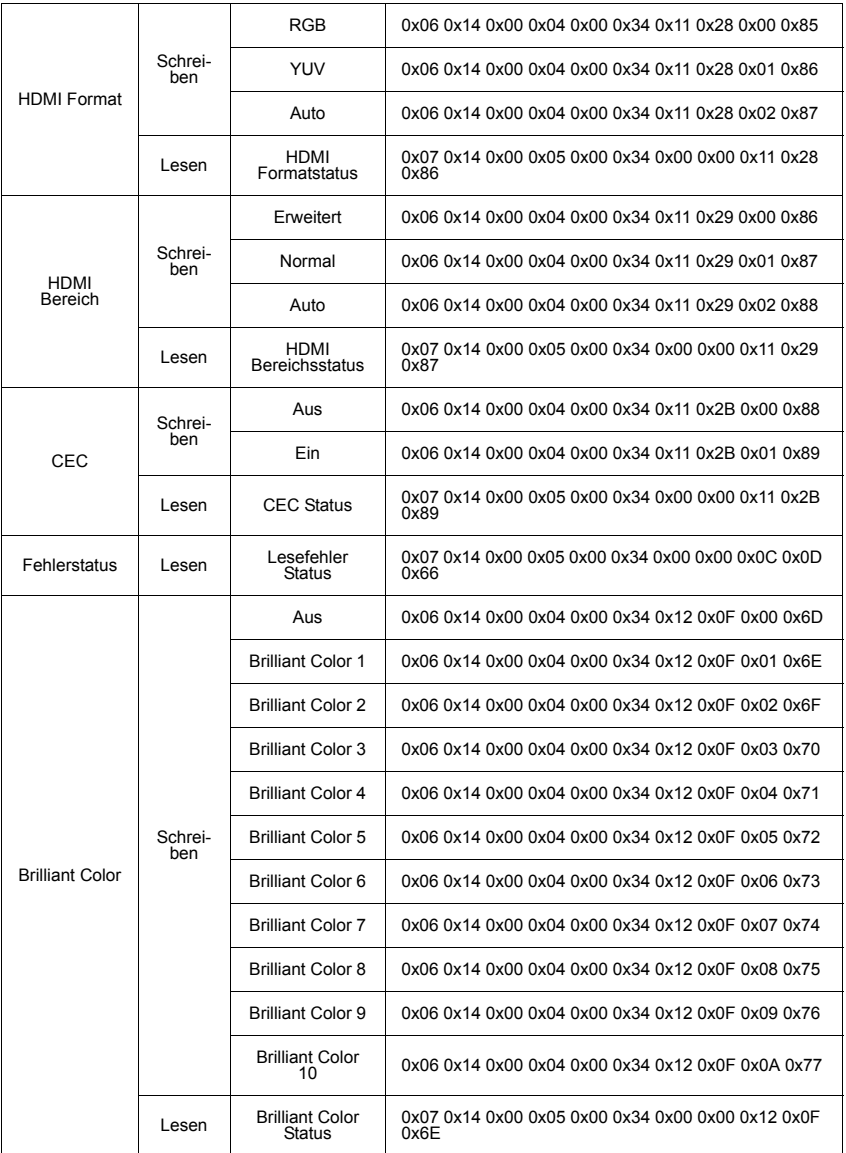

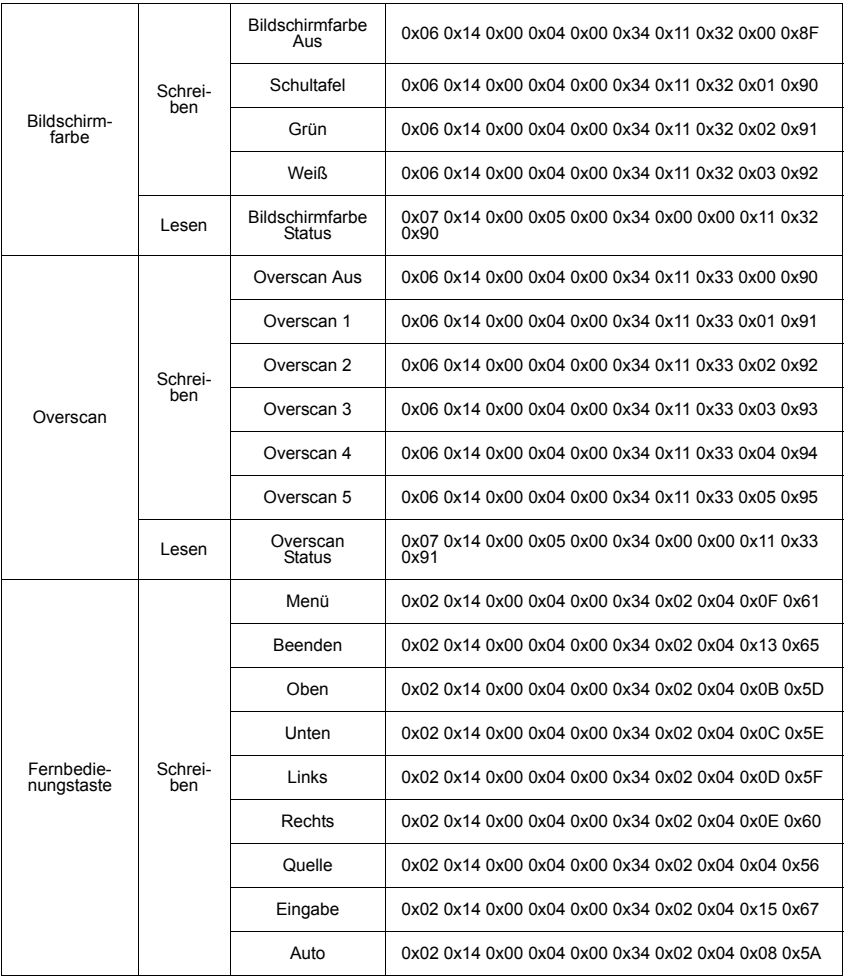

# **Timingtabelle**

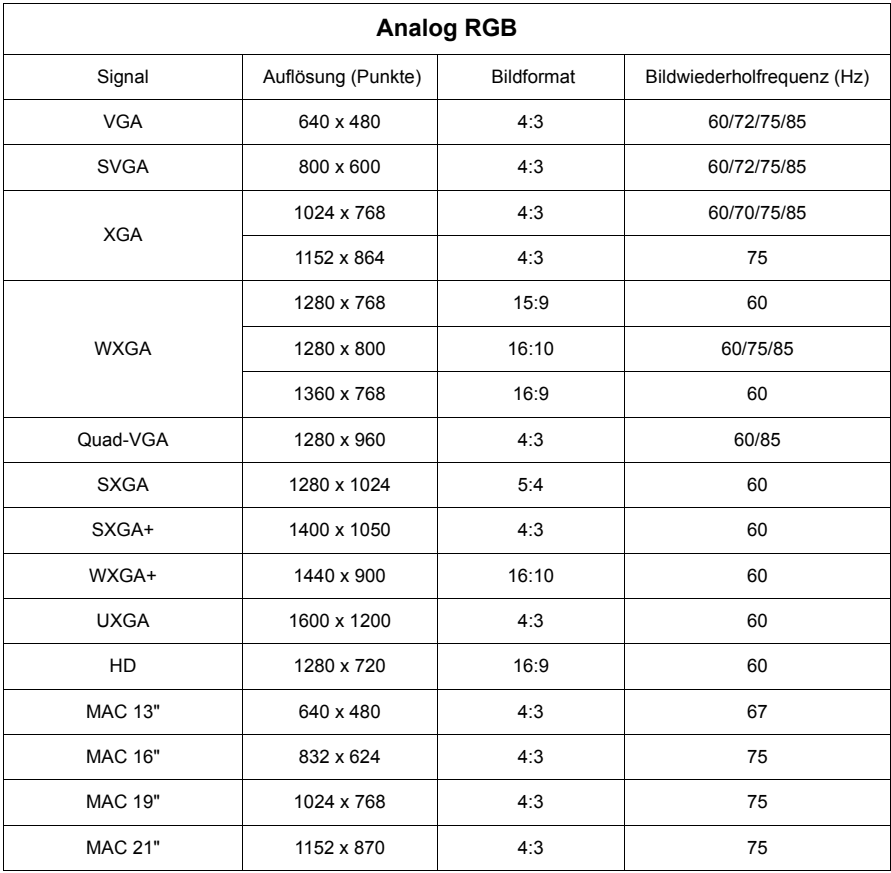

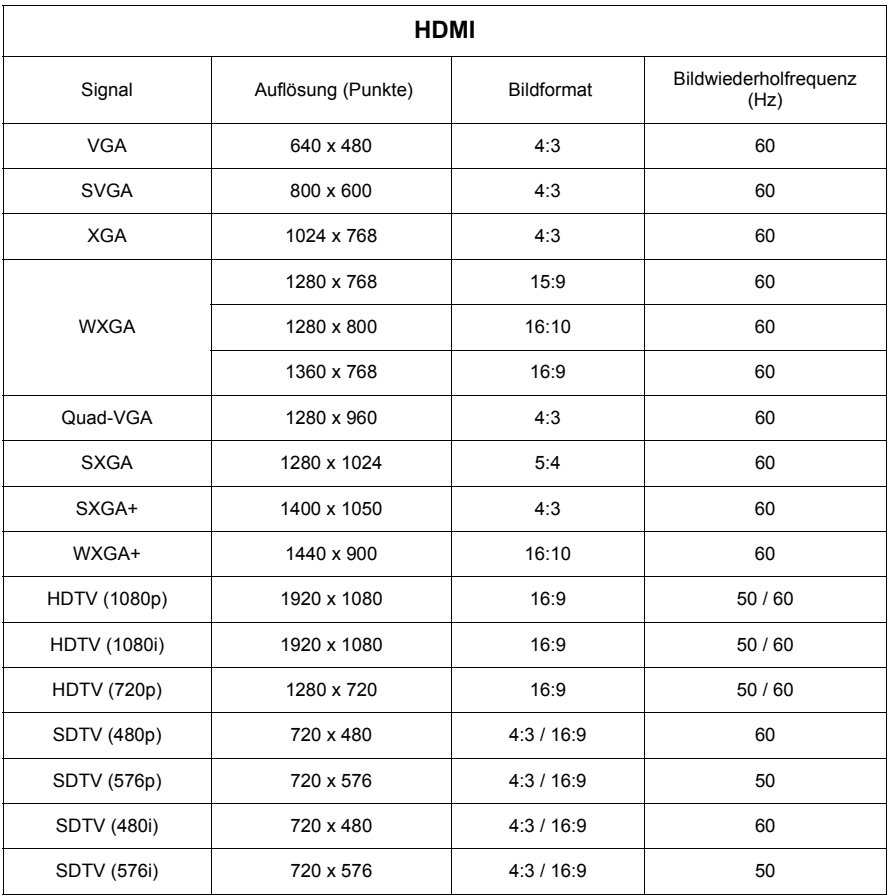

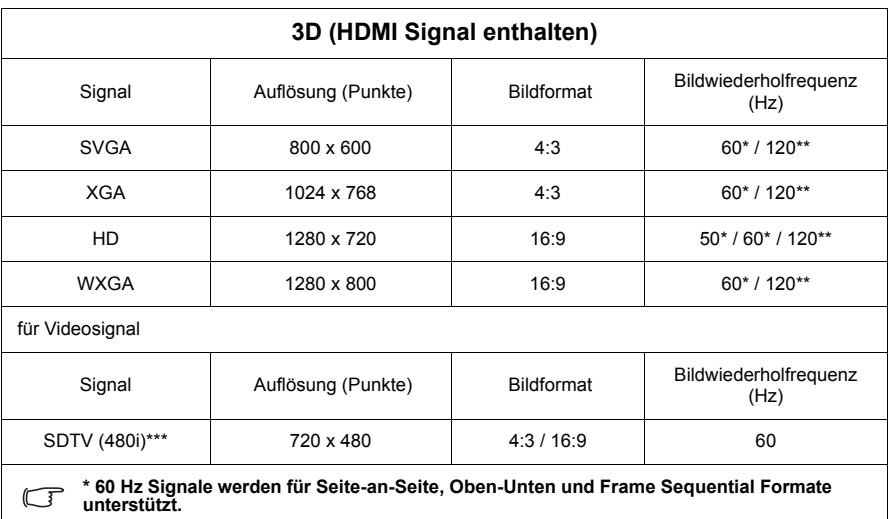

**\*\* 120 Hz Signale werden nur für das Frame Sequential Format unterstützt.**

**\*\*\* Das Videosignal (SDTV 480i) wird nur für das Frame Sequential Format unterstützt.**

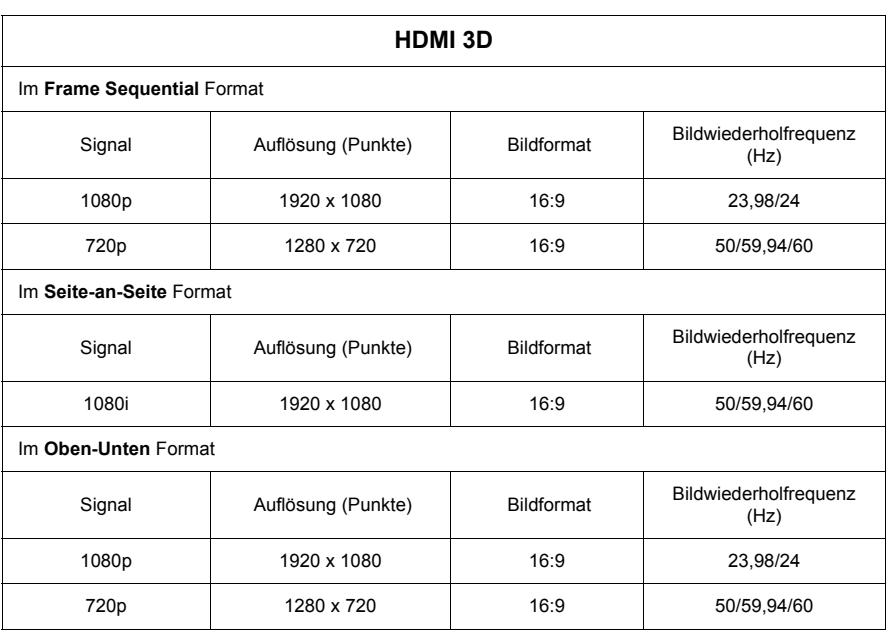

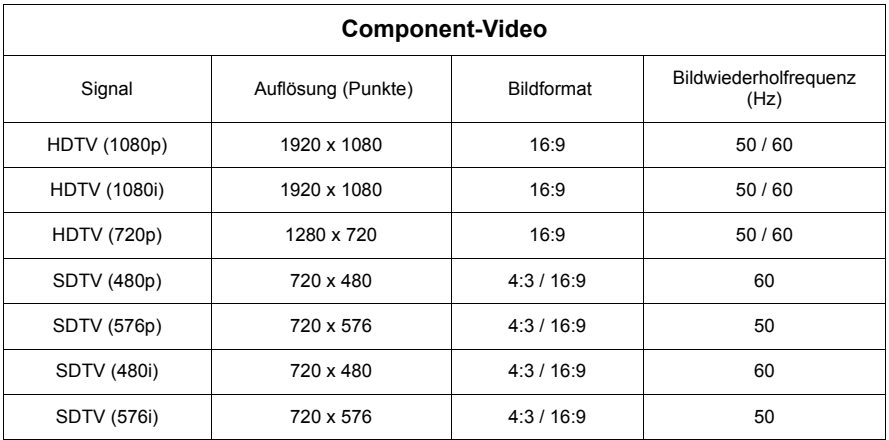

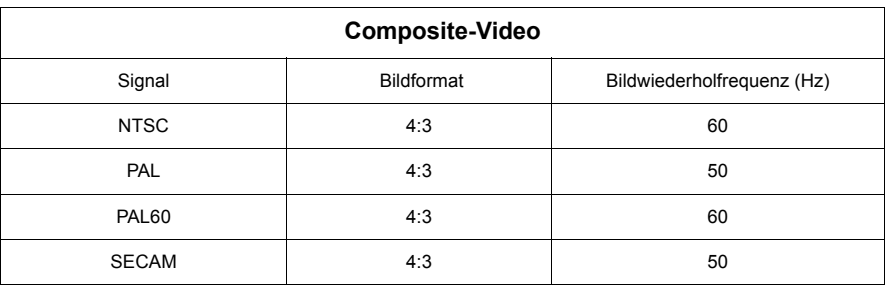
# **Technische Daten des Projektors**

**Alle Daten können ohne Bekanntmachung geändert werden.**

**In Ihrer Region sind nicht alle Modelle verfügbar.** 

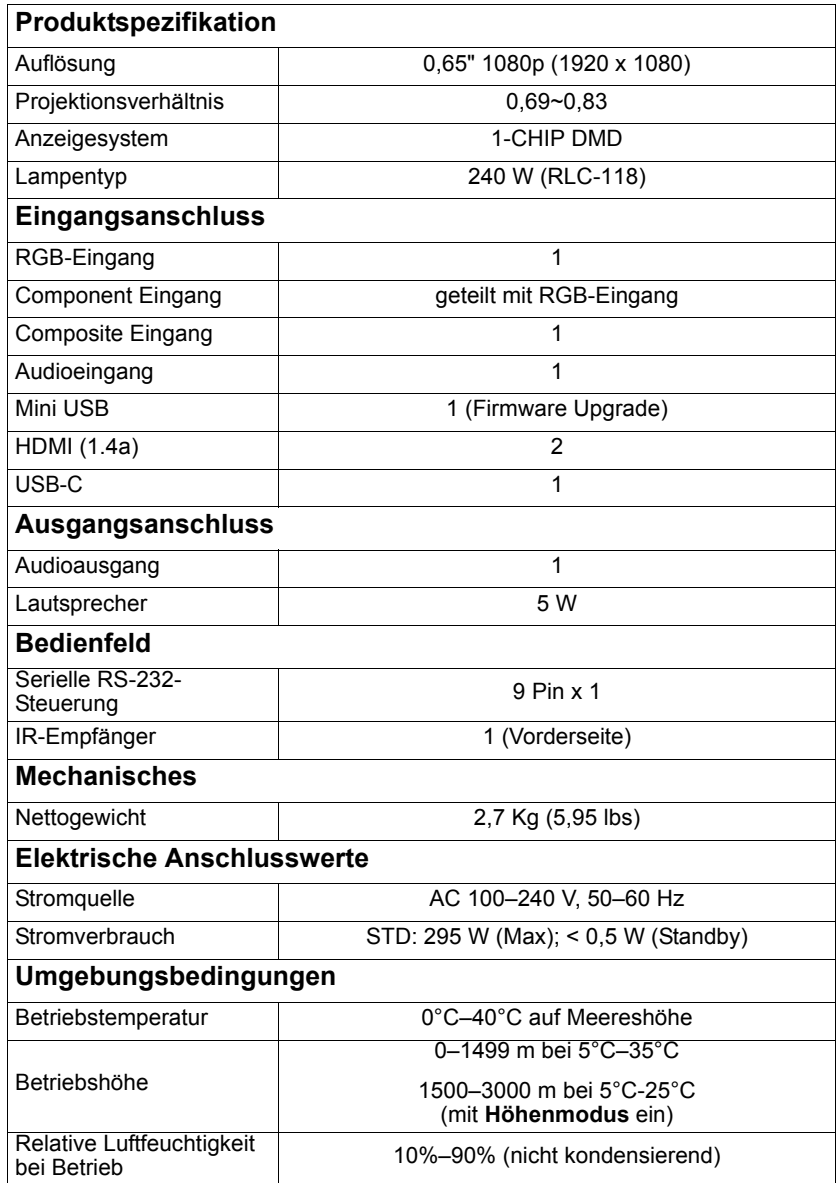

### **Copyright**

Copyright © 2018. Alle Rechte vorbehalten. Dieses Handbuch darf ohne vorherige schriftliche Genehmigung durch die ViewSonic Corporation weder ganz noch auszugsweise und in keiner Form und mit keinem Hilfsmittel, weder elektronisch noch mechanisch, magnetisch, optisch, chemisch, von Hand oder auf sonstige Weise, aufgezeichnet, kopiert, übertragen, abgeschrieben, in Datenabrufsystemen gespeichert oder in andere Sprachen oder Maschinensprachen übersetzt werden.

### **Haftungsausschluss**

Die ViewSonic Corporation lehnt jegliche impliziten und expliziten Haftungs- und Garantieansprüche hinsichtlich der Inhalte dieses Dokumentes und insbesondere der Marktfähigkeit und der Eignung für einen bestimmten Zweck ab. Des Weiteren behält sich die ViewSonic Corporation inhaltliche Änderungen ohne weitere Benachrichtigung vor.

\*DLP und Digital Micromirror Device (DMD) sind Marken von Texas Instruments. Alle anderen Marken sind Eigentum der jeweiligen Inhaber.

## **Kundendienst**

Für technische Unterstützung und Produktservice schauen Sie in die nachstehende Tabelle oder wenden sich an Ihren Händler.

**HINWEIS:** Sie benötigen die Seriennummer des Produkts.

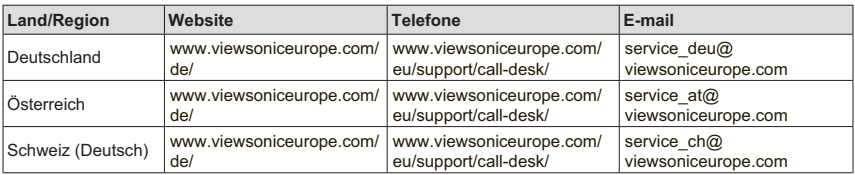

### **Eingeschränkte Garantie ViewSonic® Projektor**

#### **Garantieumfang:**

ViewSonic gewährleistet, dass die Produkte während des Garantiezeitraums frei von Material-und Herstellungsfehlern sind. Wenn ein Produkt während des Garantiezeitraums Material- oder Herstellungsfehler aufweist, wird ViewSonic nach eigenem Ermessen das Produkt entweder reparieren oder durch ein vergleichbares Produkt ersetzen. Ersatzprodukte oder -teile können reparierte oder überholte Teile und Komponenten enthalten.

#### **Eingeschränkte dreijährige (3-jährige) allgemeine Garantie**

Gemäß der stärker eingeschränkten einjährigen (1-jährigen) unten angegebenen Garantie, Nord- und Südamerika: Drei (3) Jahre Garantie auf alle Teile mit Ausnahme der Lampe, drei (3) Jahre auf Verarbeitung und ein (1) Jahr auf die Originallampe ab Originalkaufdatum.

Andere Regionen bzw. Länder: Die Informationen zur Garantie erfahren Sie von Ihrem Händler oder lokalen ViewSonic-Büro.

#### **Eingeschränkte einjährige (1-jährige) Garantie bei intensivem Gebrauch:**

Bei intensivem Gebrauch, bei dem der Projektors durchschnittlich mehr als vierzehn (14) Stunden pro Tag verwendet wird, Nord- und Südamerika: Ein (1) Jahr Garantie auf alle Teile mit Ausnahme der Lampe, ein (1) Jahr auf Verarbeitung und neunzig (90) Tage auf die Originallampe ab Originalkaufdatum; Europa: Ein (1) Jahr Garantie auf alle Teile mit Ausnahme der Lampe, ein (1) Jahr auf Verarbeitung und neunzig (90) Tage auf die Originallampe ab Originalkaufdatum.

Andere Regionen bzw. Länder: Die Informationen zur Garantie erfahren Sie von Ihrem Händler oder lokalen ViewSonic-Büro.

Die Lampengarantie unterliegt Bestimmungen, Konditionen sowie einer Verifizierung und Genehmigung. Die Garantie gilt nur für die vom Hersteller installierte Lampe. Für alle getrennt gekauften Zubehörlampen gilt eine Garantie von 90 Tage.

#### **Die Garantie gilt für folgende Personen:**

Diese Garantie gilt nur für den Ersterwerb durch den Endverbraucher.

#### **In folgenden Fällen wird keine Garantie übernommen:**

- 1. Bei Produkten, deren Seriennummer unkenntlich gemacht, geändert oder entfernt wurde.
- 2. Bei Schäden, Beeinträchtigungen oder Fehlfunktionen mit folgenden Ursachen:
	- a. Unfall, missbräuchliche Verwendung, Fahrlässigkeit, Feuer, Wasser, Blitzschlag oder andere Naturereignisse, unerlaubte Änderungen am Produkt, Nichtbefolgen der dem Produkt beiliegenden Anweisungen.
	- b. Betrieb außerhalb der Produktspezifikationen.
	- c. Betrieb des Produktes zu anderen als den normalen vorgesehenen Zwecken oder außerhalb der normalen Betriebsbedingungen.
	- d. Reparatur oder der Versuch einer Reparatur durch nicht von ViewSonic autorisierte Personen.
	- e. Durch den Transport verursachte Schäden am Produkt.
	- f. Abbau oder Aufstellen des Produkts.
	- g. Nicht im Produkt selbst liegende Ursachen wie Stromschwankungen oder **Stromausfall**
	- h. Verwendung von Ersatzteilen, die nicht den technischen Daten von ViewSonic entsprechen.
	- i. Normale Abnutzung und Verschleiß.
	- j. Andere Gründe, die nicht in Zusammenhang mit einem Fehler am Produkt stehen.
- 3. Kosten für den Abbau, den Aufbau und die Einrichtung durch den Kundendienst.

#### **Inanspruchnahme des Kundendienstes:**

- 1. Informationen zu Wartungsleistungen im Rahmen der Garantie erhalten Sie beim Kundendienst von ViewSonic (siehe "Kundenunterstützung"). Halten Sie die Seriennummer des Produkts bereit.
- 2. Wenn Sie im Rahmen der Garantie Wartungsleistungen in Anspruch nehmen möchten, müssen Sie (a) den mit Datum versehenen Kaufbeleg, (b) Ihren Namen, (c) Ihre dresse, (d) eine Beschreibung des Problems und (e) die Seriennummer des Produkts vorlegen.
- 3. Bringen Sie das Produkt in der Originalverpackung zu einem von ViewSonic autorisierten Kundendienstzentrum oder zu ViewSonic. Die Versandkosten werden von Ihnen getragen.
- 4. Weitere Informationen oder die Adresse eines Kundendienstzentrums von View-Sonic in Ihrer Nähe erhalten Sie von ViewSonic.

#### **Einschränkung stillschweigender Garantien:**

Abgesehen von den in dieser Dokumentation aufgeführten Gewährleistungsansprüchen werden alle weiteren impliziten oderexpliziten Garantieansprüche, einschliesslich der impliziten Garantie der Marktgängigkeit und der eignung für einenbestimmten Zweck, ausgeschlossen.

#### **Ausschluss von Schadensersatzansprüchen:**

Die Haftung von viewsonic ist auf die Kosten für die Reparatur oder den Ersatz des Produkts beschränkt. Viewsonicübernimmt keine Haftung für:

- 1. Sachschäden, die durch Produktfehler verursacht wurden, Schäden durch Hindernisse, Verlust des Produkts, Zeitverlust,entgangenen Gewinn, entgangene Geschäfte, Vertrauensschäden, Störungen von Geschäftsbeziehungen sowie anderewirtschaftliche Verluste, auch bei Kenntnis der Möglichkeit solcher Schäden.
- 2. Jegliche andere neben-, folge- oder sonstige schäden.
- 3. Ansprüche gegen den Kunden durch Dritte.

#### **Auswirkung lokaler Gesetze:**

Diese Garantie verleiht Ihnen spezifische Rechte; möglicherweise gelten für Sie andere Rechte, die je nach örtlicher Autorität variieren können. Einige lokale Regierungen erlauben keine Beschränkung implizierter Garantien und/oder die Ausnahme von beiläufigen oder Folgeschäden, sodass die obigen Beschränkungen und Ausnahmen für Sie möglicherweise nicht gelten.

#### **Verkäufe außerhalb der USA und Kanadas:**

Informationen über Garantie- und Dienstleistungen für ViewSonic-Produkte, die außerhalb der USA und Kanadas verkauft wurden, erhalten Sie direkt von ViewSonic oder einem ViewSonic-Händler vor Ort.

Die Garantiefrist für dieses Produkt in Festlandchina (Hong Kong, Macao und Taiwan nicht eingeschlossen) unterliegt den Bestimmungen und Bedingungen auf der Wartungs- und Garantiekarte.

Details zur angebotenen Garantie für Benutzer in Europa und Russland sind in der Website www.viewsoniceurope.com unter Support/Warranty Information zu finden.

Projector Warranty Term Template In UG VSC\_TEMP\_2005

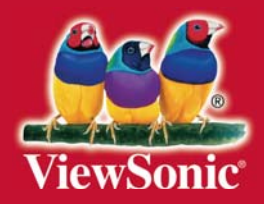